# **CISCO**

# Designing the Layout of Content Using the Widgets Tool

This module describes how to design the layout for display of the data that you have integrated and mapped for output in Cisco Vision Director using the External Content Integration feature. This layout is required to create a content object referred to as a widget, that you can then publish with the standard features of Cisco Vision Director using playlists and scripts for eventual display on TVs.

This module includes the following topics:

- **[Prerequisites for Using the Widgets Tool, page 69](#page-0-0)**
- [Restrictions for Using the Widgets Tool, page 69](#page-0-1)
- [Information About Using the Widgets Tool, page 71](#page-2-0)
- [How to Design the Layout of External Content for Display, page 83](#page-14-0)
- [Configuration Examples, page 91](#page-22-0)
- [Menu Board Widget Using DMB Themes Configuration Example, page 93](#page-24-0)

## <span id="page-0-0"></span>Prerequisites for Using the Widgets Tool

Before you design the layout of external content, be sure that the following requirements are met:

- You have configured the external data sources and mapped the statistics to output fields in the External Content Integration feature.
- The data from the external source is being properly ingested by Cisco Vision Director.
- You have added any graphics that you want to add to the layout by importing them into Cisco Vision Director using **Library > Import**.

## <span id="page-0-1"></span>Restrictions for Using the Widgets Tool

Before you design the layout of external content using the Widgets tool, consider the following restrictions:

- The Widgets layout tool can only be used for data sources that have been integrated into Cisco Vision Director using the External Content Integration feature.
- **E** Cisco Vision Director only supports widgets that are created internally using the Widgets tool.
- Up to16 different sessions can be supported in the Widgets tool on a single computer.
- The maximum graphic size supported is 1920x1080, which is also the maximum size of the area supported in the Widgets layout tool.

#### Restrictions for Using the Widgets Tool

**Note**: If you attempt to use a larger graphic in the Widgets tool, it might not be displayed.

- The PicToScreen component has the following restrictions:
	- **—** [A maximum of 5 images can be rotated using the PicToScreen component. Therefore, up to the first 5 images](http://www.cisco.com/c/en/us/td/docs/Sports_Entertainment/StadiumVision/Director/software/install/guide/4_1/SV_Director_sw_install_upgrade/manage_software_upgrade.html)  [received from the data feed can be displayed. A new set of images can be retrieved at the next polling interval.](http://www.cisco.com/c/en/us/td/docs/Sports_Entertainment/StadiumVision/Director/software/install/guide/4_1/SV_Director_sw_install_upgrade/manage_software_upgrade.html)
	- **—** [Supports binding of image data fields only from a source feed. Therefore, the data source must be defined with](http://www.cisco.com/c/en/us/td/docs/Sports_Entertainment/StadiumVision/Director/software/install/guide/4_1/SV_Director_sw_install_upgrade.html)  [an image field for output display. For more information on field mapping in the data source, see](http://www.cisco.com/c/en/us/td/docs/Sports_Entertainment/StadiumVision/Director/software/install/guide/4_1/SV_Director_sw_install_upgrade.html) Selecting Input Statistics and Mapping to Output Fields for Display, page 49.
	- **—** The TextToScreen component supports binding of text data fields from a source feed. Therefore, the data source must be defined with a title, description, or other text data field for output display.
- $\blacksquare$  The maximum font size is not limited.

For information about installing fonts, see the "Using the Software Manager to Upgrade Cisco Vision Director Software, Language Packs, and Fonts" module in the [Cisco Vision](https://www.cisco.com/c/en/us/support/video/stadiumvision/products-installation-guides-list.html) Director Software Installation and Upgrade Guide.

- Fonts with style, or weight, or both are currently supported in the Widgets tool.
- The following functions are not supported in the Widgets tool:
	- **—** Undo
	- **—** Deleting a group of multi-selected components
- In Cisco Vision Director Release, no widget component-or its contents-should ever extend beyond the canvas region. If even a single component or its contents falls outside the canvas region, then all components of the widget might not display correctly, and all components of the widget could disappear from the screen.

For example, [Figure 1 on page 70](#page-1-0) shows an example where a Pic2Screen component bounding box is within the canvas boundary, but the content itself extends beyond that boundary. This will cause problems with the entire widget display.

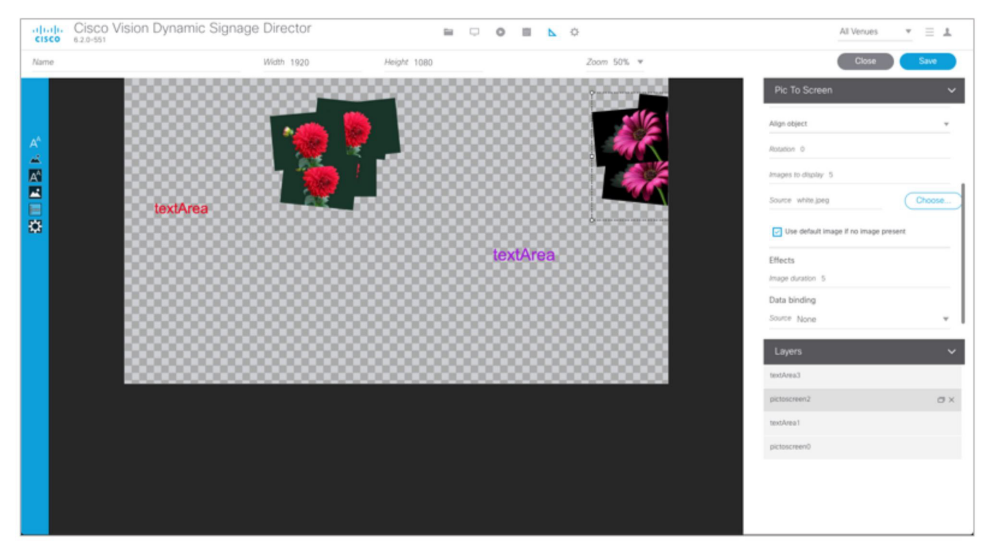

### <span id="page-1-0"></span>**Figure 1 Widget Component Extending Beyond Canvas Problem**

 If you re-import table data in the Table Lookup feature for use in an existing widget, you must redo the data binding in the widget tool.

**Caution**: If you upload a file that uses a table name of an existing table already imported to Cisco Vision Director, then that table data is replaced. Moreover, if you wanted to change the values used in the same TSV file for use in an existing widget, then you must re-bind your data source in the widget. To avoid this requirement, you can manually edit the table data from within the Cisco Vision Director UI.

## <span id="page-2-0"></span>Information About Using the Widgets Tool

This section includes the following topics:

- [Components, page 71](#page-2-1)
- **[Layers, page 74](#page-5-1)**
- **[Properties and Effects, page 74](#page-5-0)**
- [Data Binding and Preview, page 81](#page-12-0)
- [User Interface Characteristics, page 81](#page-12-1)

## <span id="page-2-1"></span>**Components**

The Widgets tool includes image-based and text-based components, and a tabular list component. There is also a special Data Pull component for certain environments where a change in the way data is retrieved and processed by Cisco Vision Director is needed.

New components are added to the widget area simply by dragging the object type and dropping it onto the canvas or by double-clicking the component.

The Widgets tool includes the following components:

- [Standalone Text and Graphic Components, page 71](#page-2-2)
- [Data Feed Components, page 71](#page-2-3)
- [List Component, page 73](#page-4-0)
- [Data Pull Component, page 74](#page-5-2)

## <span id="page-2-2"></span>Standalone Text and Graphic Components

Two component types are intended for data with standalone text or graphics:

- **Text Area**
- Graphic

The Widgets tool uses the Graphic component to support the addition of standalone images. Each time a graphic component is added to a widget, it is added in numerical order as a Layer on the canvas.

## <span id="page-2-3"></span>Data Feed Components

Cisco Vision Director Release 3.1 introduced two new component types to support generic data sources and feeds, whose content is either image-based or text-based.

## P2S (PicToScreen)

The PicToScreen component supports only image data fields from the data source, and can display up to 5 images from a data feed. The images appear in a fixed overlapping cascade that rotates through the available images from the feed ([Figure 2 on page 72](#page-3-0)).

**Note**: The cascading layout of the images cannot be changed. However, you can alter the position and orientation of the top graphic within the Widgets tool.

## <span id="page-3-0"></span>**Figure 2 Example of PicToScreen Widget Display of 5 Maximum Images**

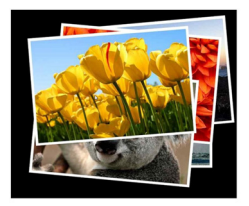

## Default Images and Display Behavior

Cisco Vision Director has default images that are used as placeholders for any images that cannot be found or when the number of images received does not equal the number defined in the "Images to Display" property of the PicToScreen component (up to 5).

If Cisco Vision Director must insert default images when enough images are not received from the data feed, then only the good images from the data feed are rotated through the cascading presentation. The default images will remain at the back of the stack in the presentation.

The default image is called DefaultImg.jpg and is found in the content library. You can change the default image by uploading your own image into the content library and change the "ContentName" property in the P2S component.

## Image Orientation

You can change the position and rotation of the top graphic in the PicToScreen component. However, you cannot control the position or rotation of individual mages within the stack.

## T2S (TextToScreen)

The TextToScreen component can support any number of messages from the data feed.

[Figure 3 on page 72](#page-3-1) shows an example of a fixed background graphic component, with a TextToScreen component overlay in [Figure 4 on page 73](#page-4-1).

## <span id="page-3-1"></span>**Figure 3 Example of TextToScreen Widget Background Graphic**

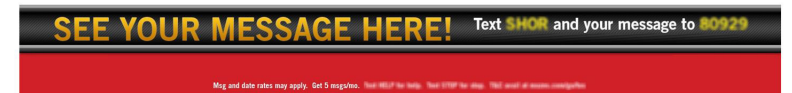

<span id="page-4-1"></span>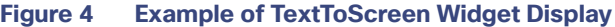

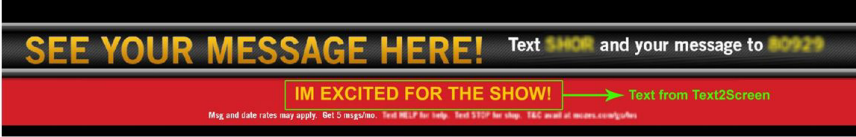

## <span id="page-4-0"></span>List Component

Cisco Vision Director Release 3.2 introduces the List component, whose content is either image-based or text-based.

The List component can be used to create tables by grouping individual list components side-by-side either vertically or horizontally. The default format for the List component is a horizontal row of two cells. By changing the orientation to a vertical layout, the component becomes a single column of cells.

You can change the number of items in the list by changing the number in the Cells property and each list can be rendered as text or images in the List Render option, among other properties.

[Figure 5 on page 73](#page-4-3) shows an example of a widget created for a transit schedule.

### <span id="page-4-3"></span>**Figure 5 Example of Schedule Widget Using List Components**

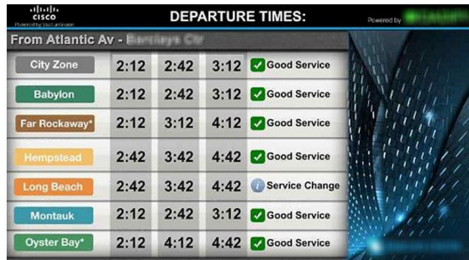

In this example, there is a Graphic component with a background image at the first layer of the widget (Figure 6 on [page 73\)](#page-4-2). Notice that the route names are built into the fixed graphic on the left side, based on knowledge of the XML content in the data source for the widget, so that the data bound in the adjacent List components correlates.

### <span id="page-4-2"></span>**Figure 6 Example of Schedule Widget Background Graphic**

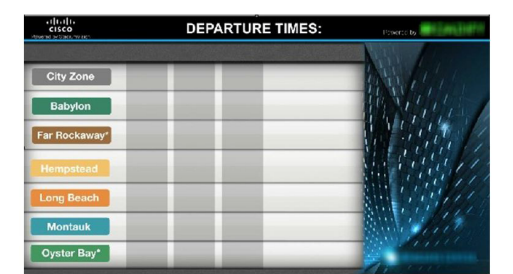

The remainder of the schedule widget uses five single-column list components each containing seven cells/items in a vertical orientation ([Figure 7 on page 74](#page-5-3)). These lists display dynamic content from a single data source through both field mapping and configuration of the expression editor.

For more information about using List components in a widget, see [Configuration Examples, page 91](#page-22-0).

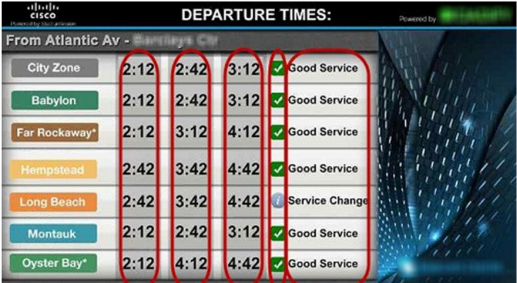

## <span id="page-5-3"></span>**Figure 7 Example of Schedule Widget Using List Components**

## <span id="page-5-2"></span>Data Pull Component

The Data Pull component is a special component that is only needed in a widget for data sources with the following characteristics:

- Widget data source content is larger than 16 KB.
- The data source content does not require more immediate synchronization across large numbers (100-200) of media players (such as for menu board data).

The Data Pull component changes how the data source is processed to the media player. When using data pull, the media player pulls data source content from Cisco Vision Director. This overcomes the usual 16 KB packet size limitation if multicast is used to push the data source to the media player instead.

Also, in widgets without a data pull component, only specific output fields from the data source are sent using multicast. Widgets with a data pull component pull all output fields in the data source.

## <span id="page-5-1"></span>Layers

Similar to standard graphics editing applications, each time a Text Area or Graphic component is added to a widget, it is labeled in numerical order (by type) as a Layer on the canvas. Unless reordered, the first component added is at the bottom of the components added to the canvas, and the last component added is the topmost layer. In the user interface, the Layers box also lists the layers in stacking order with the topmost layer at the top of the list. In general, a background image should be at the bottom of the list.

You can reorder the layers by dragging and dropping them into a different order in the Layers box of the Widget tool.

The first graphic component added to the widget is identified as "graphic 1," and the first text area is labeled "text area 1." Components are numbered sequentially as they are added. Therefore, if you delete a component, that component number is not replaced.

**TIP**: You can rename a component by double-clicking it.

## <span id="page-5-0"></span>Properties and Effects

The Properties panel allows you to set the characteristics of a component including explicitly setting its size, location, and rotation on the canvas. Depending on the component type, some additional Properties and Effects are available:

- [Data Pull Component Properties, page 75](#page-6-0)
- [List Component Properties and Effects, page 75](#page-6-1)
- [Standalone Text Area Component Properties, page 77](#page-8-0)
- [Standalone Graphic Component Properties, page 78](#page-9-0)

- [PicToScreen Component Properties and Effects, page 79](#page-10-0)
- [TextToScreen Component Properties and Effects, page 79](#page-10-1)

## <span id="page-6-0"></span>Data Pull Component Properties

[Table 1 on page 75](#page-6-2) describes the property options available for the Data Pull component. You can configure the media players to pull data one time, or you can set an interval of time to repeat pulling data source content from Cisco Vision Director.

**Note**: Although there are dimensional properties for the Data Pull component in the widget, they really do not need to be set.

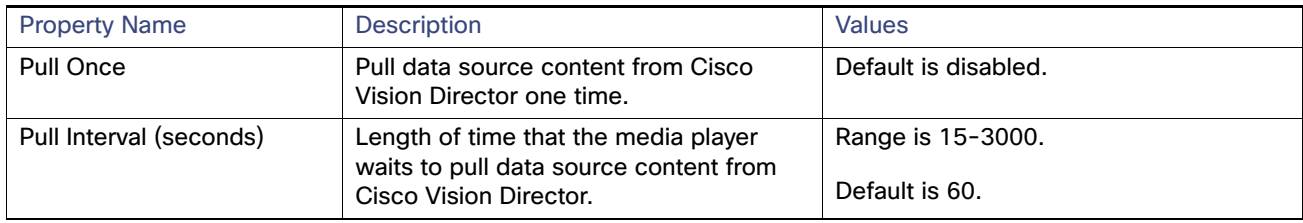

## <span id="page-6-2"></span>**Table 1 Data Pull Component Property**

## <span id="page-6-1"></span>List Component Properties and Effects

[Table 2 on page 75](#page-6-3) describes the property options that can be applied to List components.

**TIP**: Due to the number of the Properties and Effects options for the List component, you might need to use the resize handle at the top of the panel and/or the scroll bar to see all options.

## <span id="page-6-3"></span>**Table 2 List Component Properties**

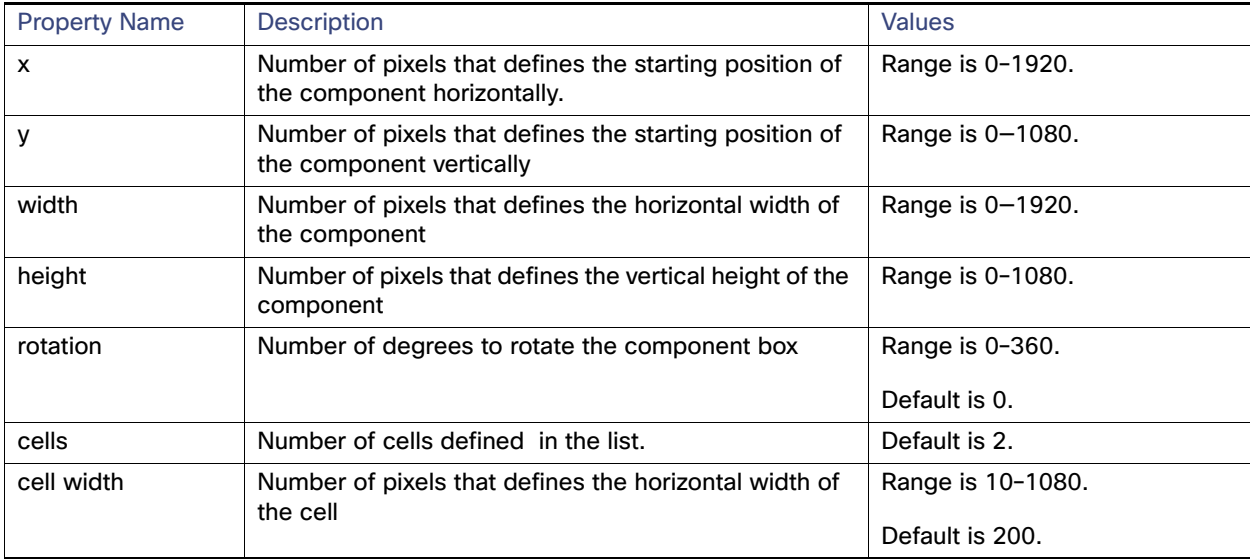

## **Table 2 List Component Properties**

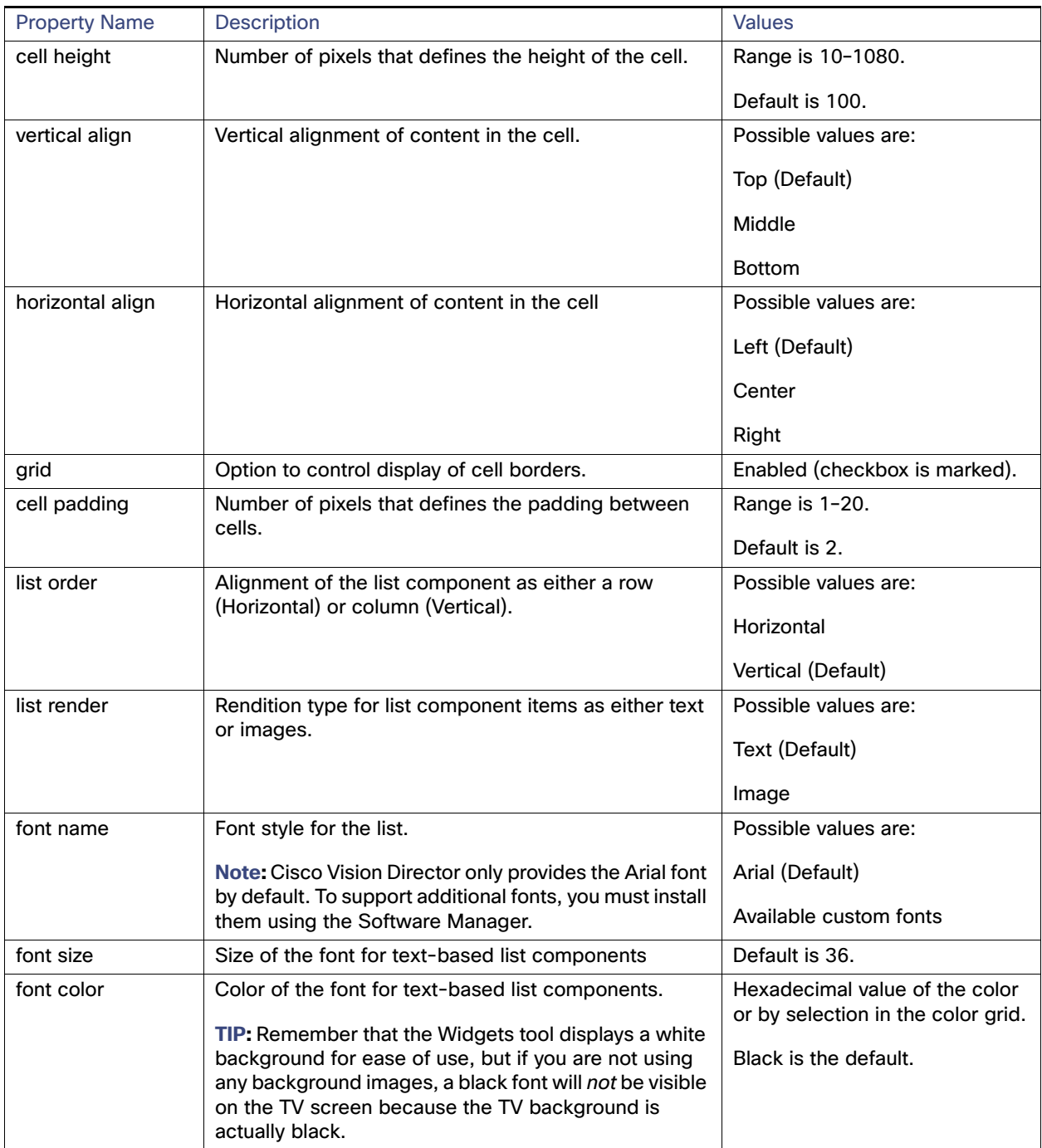

[Table 3 on page 77](#page-8-1) describes the effects that can be applied to List components.

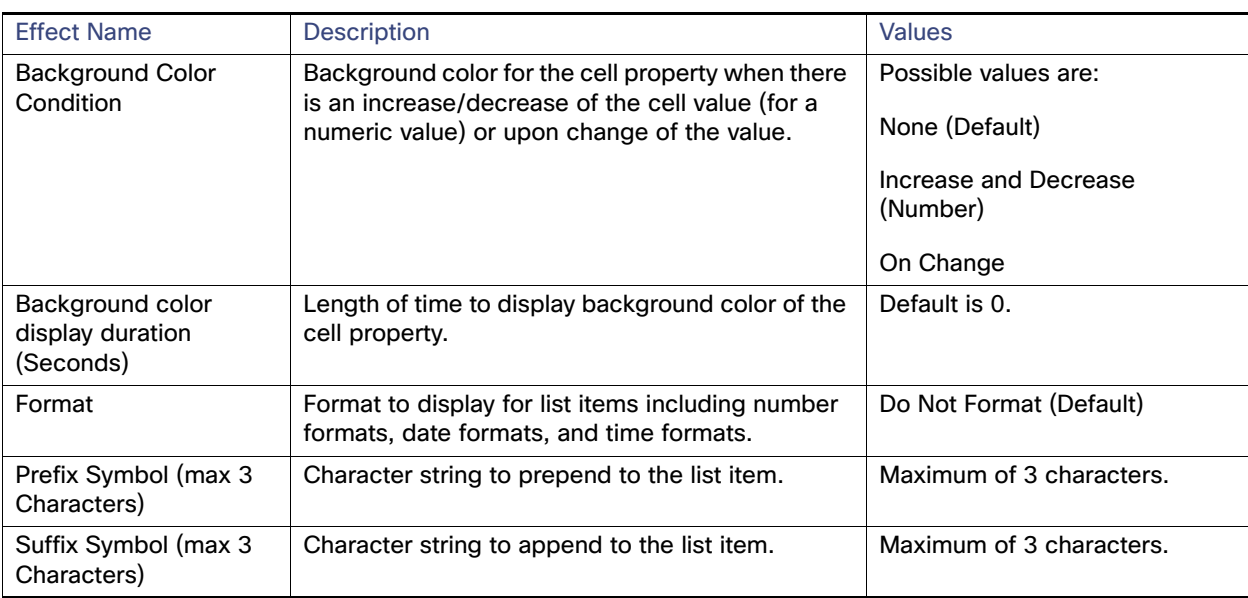

## <span id="page-8-1"></span>**Table 3 List Component Effects**

## <span id="page-8-0"></span>Standalone Text Area Component Properties

In addition to setting the size, location, and rotation on the canvas for Text Area components, you also can specify the character string for the component, and select a font size and color.

[Table 4 on page 77](#page-8-2) describes the property options that can be applied to standalone Text Area components.

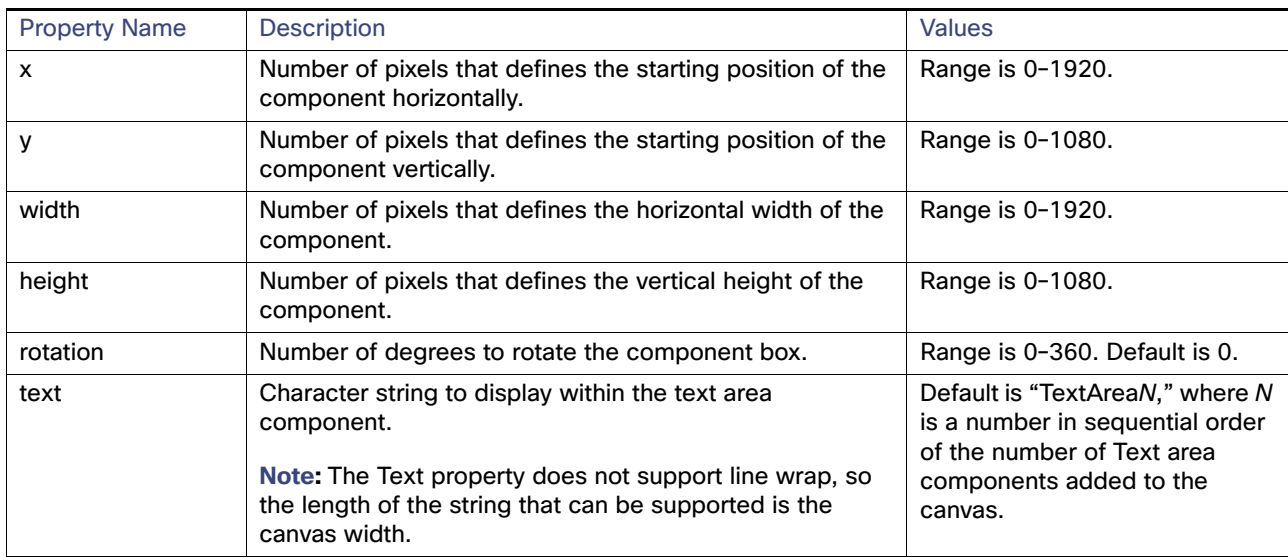

## <span id="page-8-2"></span>**Table 4 Text Area Component Properties**

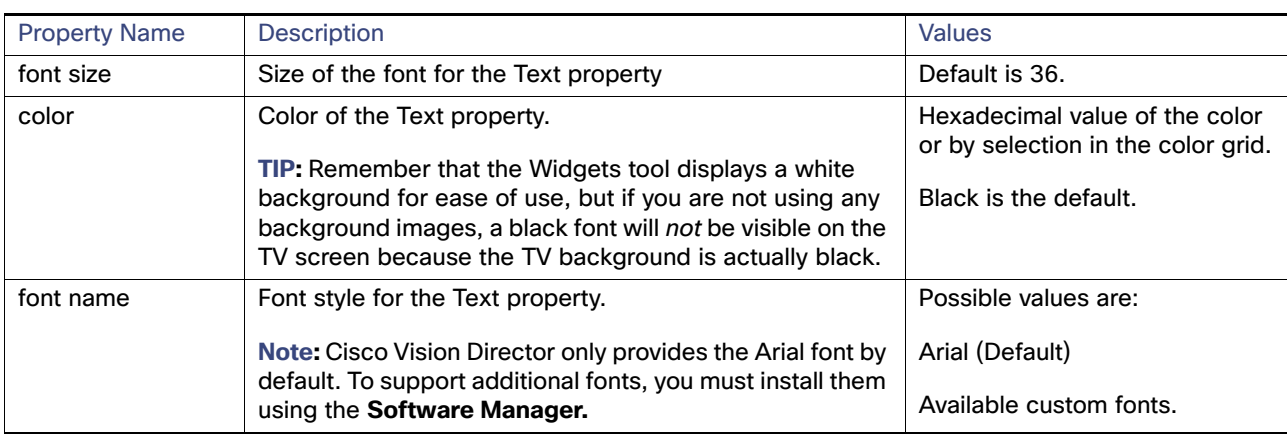

## **Table 4 Text Area Component Properties**

## <span id="page-9-0"></span>Standalone Graphic Component Properties

In addition to setting the size, location, and rotation on the canvas for Graphic components, you can import an image and also specify that it retain the dimensions of the original image.

[Table 5 on page 78](#page-9-1) describes the property options that can be applied to standalone Graphic components. No effects are supported for Graphic components.

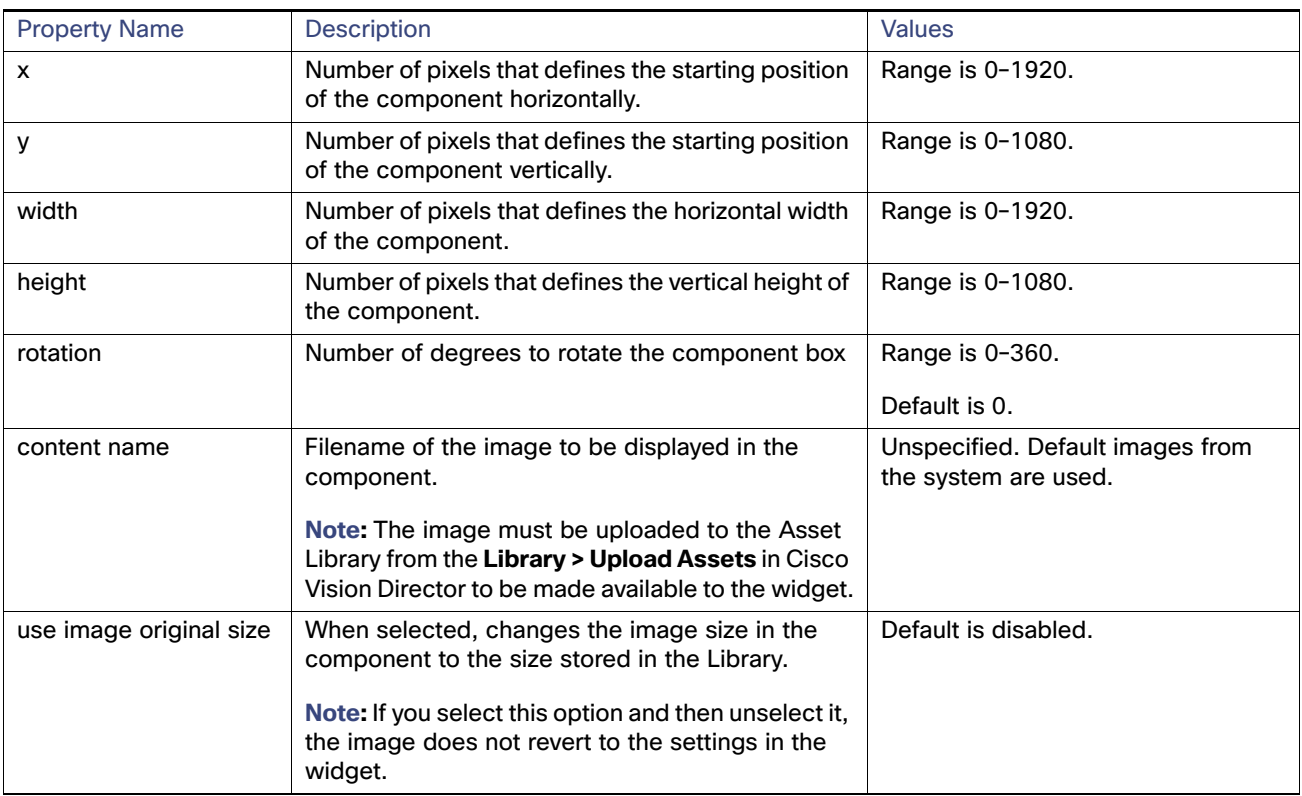

## <span id="page-9-1"></span>**Table 5 Graphic Component Properties**

## <span id="page-10-0"></span>PicToScreen Component Properties and Effects

[Table 6 on page 79](#page-10-2) describes the property options and [Table 7 on page 79](#page-10-3) describes the effects that can be applied to PicToScreen components.

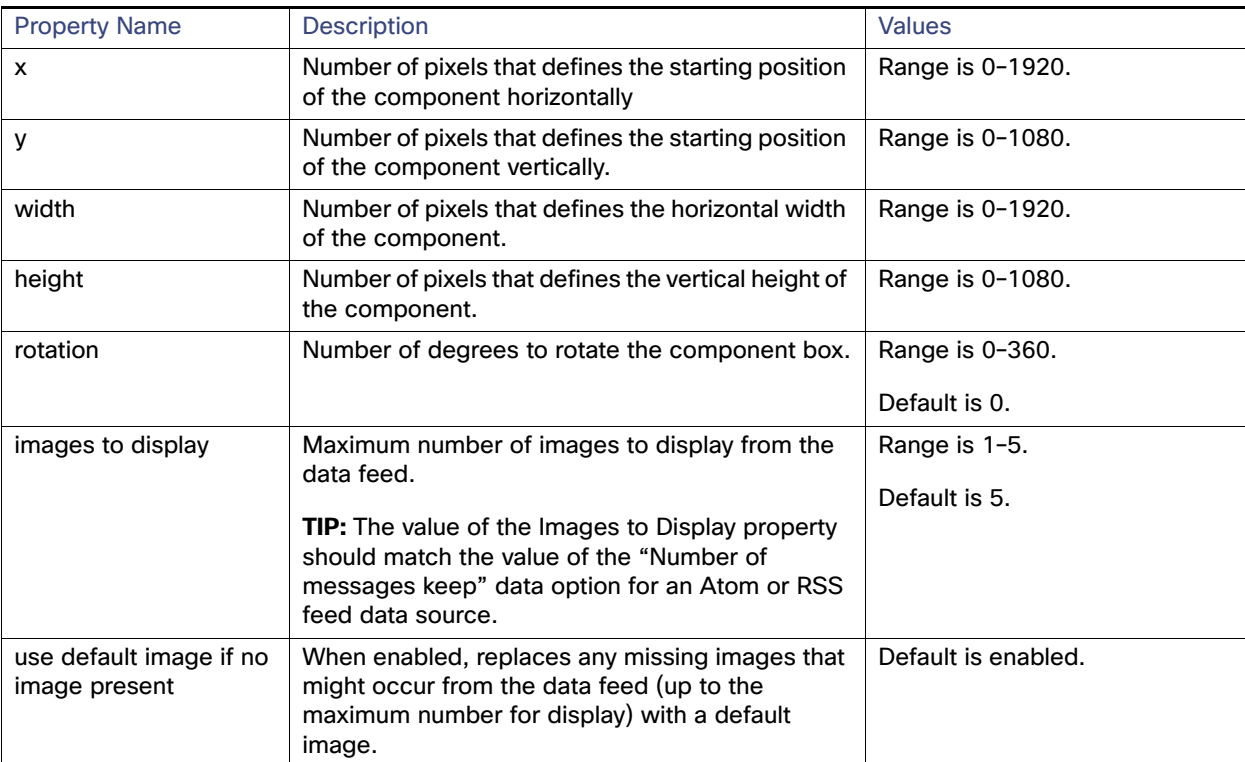

## <span id="page-10-2"></span>**Table 6 PicToScreen Component Properties**

## <span id="page-10-3"></span>**Table 7 PicToScreen Component Effects**

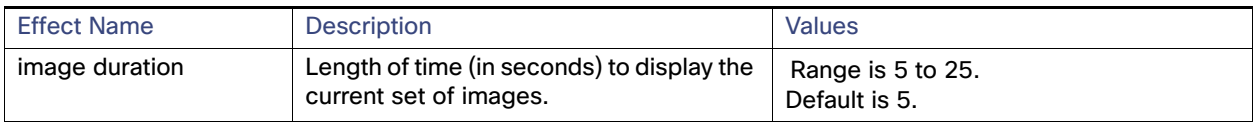

## <span id="page-10-1"></span>TextToScreen Component Properties and Effects

[Table 8 on page 80](#page-11-1) describes the property options and [Table 9 on page 80](#page-11-0) describes the effects that can be applied to TextToScreen components.

| <b>Property Name</b> | Description                                                                                                    | <b>Values</b>                                                                             |
|----------------------|----------------------------------------------------------------------------------------------------|-------------------------------------------------------------------------------------------|
| x                    | Number of pixels that defines the starting<br>position of the component horizontally                                                                                                    | Range is 0-1920.                                                                          |
| $\mathsf{v}$         | Number of pixels that defines the starting<br>position of the component vertically                                                                                                    | Range is 0-1080.                                                                          |
| width                | Number of pixels that defines the<br>horizontal width of the component.                                                                                                    | Range is 0-1920.                                                                          |
| height               | Number of pixels that defines the vertical<br>height of the component                                                                                                    | Range is 0-1080.                                                                          |
| rotation             | Specifies the orientation of the<br>component                                                                                                    | Horizontal or vertical. Default is<br>horizontal.                                         |
| font size            | Size of the Arial font for the text that<br>appears in the component.                                                                                                    | Default is 36.                                                                            |
| font color1          | Sets a font color for the first text data<br>field in a feed, and alternates with Font<br>Color 2. If there is only one message,<br>then only Font Color 1 is used.<br><b>TIP:</b> Remember that the Widgets tool<br>displays a white background for ease of<br>use, but if you are not using any<br>background images, a black font will not<br>be visible on the TV screen because the<br>TV background is actually black. | Hexadecimal value of the color or by<br>selection in the color grid.<br>Default is black. |
| font color2          | Sets a font color for the second text data<br>field in a feed and alternates with Font<br>Color 1.                                                                                                    | Hexadecimal value of the color or by<br>selection in the color grid.<br>Default is black. |
| font name            | Font style for the component.                                                                                                    | Possible values are:                                                                      |
|                      | <b>Note:</b> Cisco Vision Director only provides<br>the Arial font by default. To support<br>additional fonts, you must install them<br>using the Software Manager.                                                                                                    | Arial (Default)<br>Available custom fonts.                                                |

<span id="page-11-1"></span>**Table 8 TextToScreen Component Properties**

## <span id="page-11-0"></span>**Table 9 TextToScreen Component Effects**

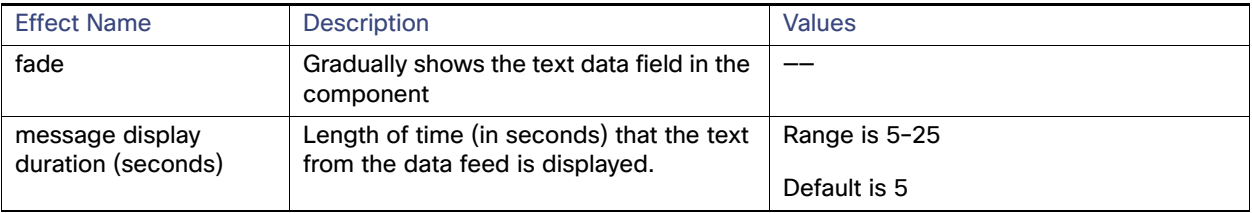

## <span id="page-12-0"></span>Data Binding and Preview

After you have mapped the output fields for an external data source, you can bind that data to either type of component in a widget and see a preview of that live content feed. If you re-import table data to the system for use in an existing widget, you need to repeat your data binding for the widget.

**Note**: Live data is polled for preview every 15 seconds in the Widgets tool (including for the Data Pull component). There can be a slight delay before you see an update of the content within a component. This polling interval is for preview only and is not the same polling interval used in the data source configuration.

Only certain data fields are supported for the PicToScreen and TextToScreen components. For more information, see [Restrictions for Using the Widgets Tool, page 69.](#page-0-1)

## <span id="page-12-1"></span>User Interface Characteristics

[Figure 8 on page 81](#page-12-2) shows the areas of the user interface for a new widget.

<span id="page-12-2"></span>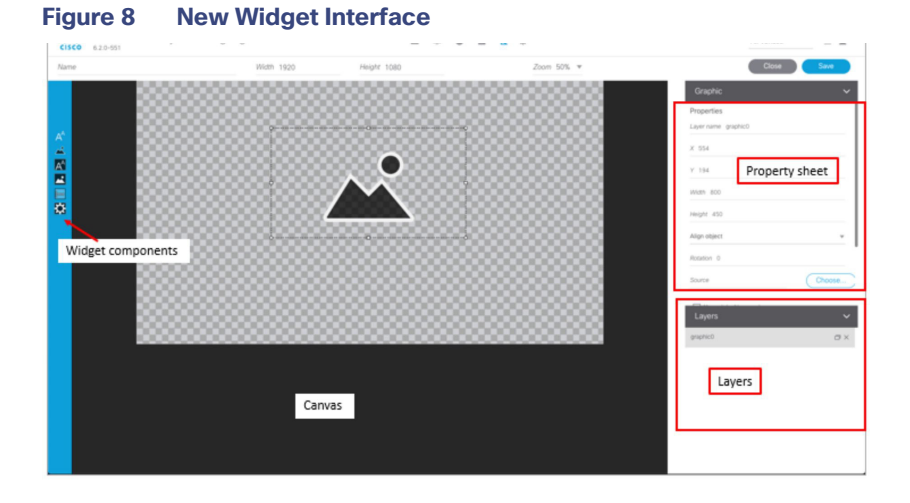

The Widgets tool interface supports some of the following functions and characteristics:

- Widget Name, Size, and Zoom options along the top
- Widget Tool Bar with six tools on the left panel
- Widget Canvas (main area)
- **Property Sheet that includes: X, Y, Width, Height, Align, [\(Figure 9 on page 82\)](#page-13-0) Rotation, Font, Cell parameters, and** Grid parameters ([Figure 10 on page 83](#page-14-1))
- Layer Sheet that includes: Layers, Menu, and Venue parameters
- **Multi-selection of components using standard Control key sequences to move components as a group.**
- Showing or hiding the bounding box of a component
- "Zoom-to-fit" function by double-clicking the zoom knob
- Change the widget dimensions by double-clicking the widget size in the upper right of the screen

## <span id="page-13-0"></span>**Figure 9 Widget Property Sheet Parameters (in 3 views)**

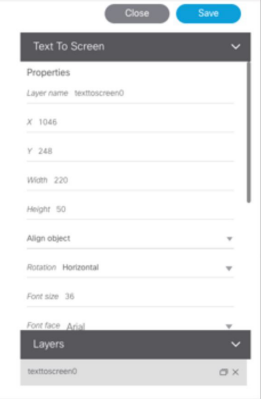

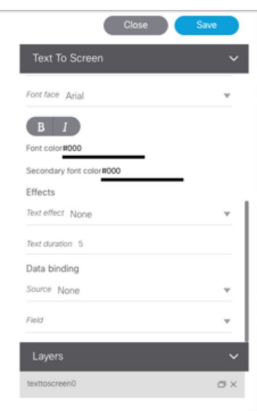

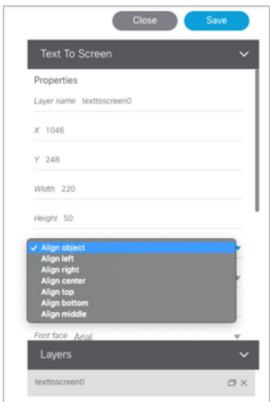

<span id="page-14-1"></span>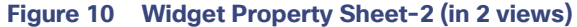

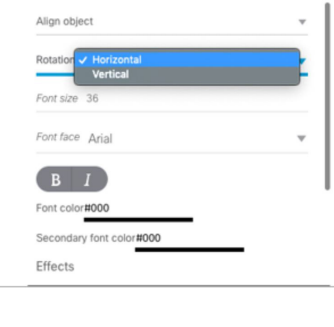

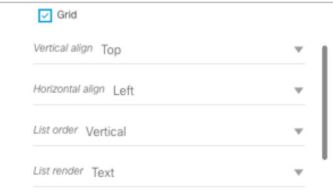

## **Figure 11 Widget Layer Parameters**

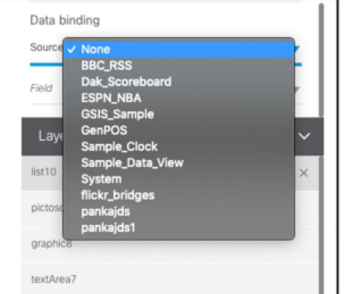

## <span id="page-14-0"></span>How to Design the Layout of External Content for Display

This section includes the following tasks:

- [Accessing the Widgets Tool, page 84](#page-15-0)
- [Creating New Widgets, page 84](#page-15-1)
- **Norking with Images, page 85**
- [Adding Text Areas, page 86](#page-17-0)
- [Resizing and Rotating Components, page 87](#page-18-0)
- **Norking with Large Data Sources, page 88**
- **[Modifying Existing Widgets, page 90](#page-21-0)**

## <span id="page-15-0"></span>Accessing the Widgets Tool

## **To access the Widgets tool:**

- **1.** Log into Cisco Vision Director as an Administrator.
- **2.** Click **Designer** > **Widgets**. Or, click **Widgets** from the Asset Library left panel.

## <span id="page-15-1"></span>Creating New Widgets

You can create a new widget when you first access the Widgets tool or you can create a new widget from within the tool.

## **To create a new widget from within the tool:**

**1.** From the menu bar in the Widgets tool, click **Add** ([Figure 12 on page 84\)](#page-15-2).

### <span id="page-15-2"></span>**Figure 12 Create New Widget**

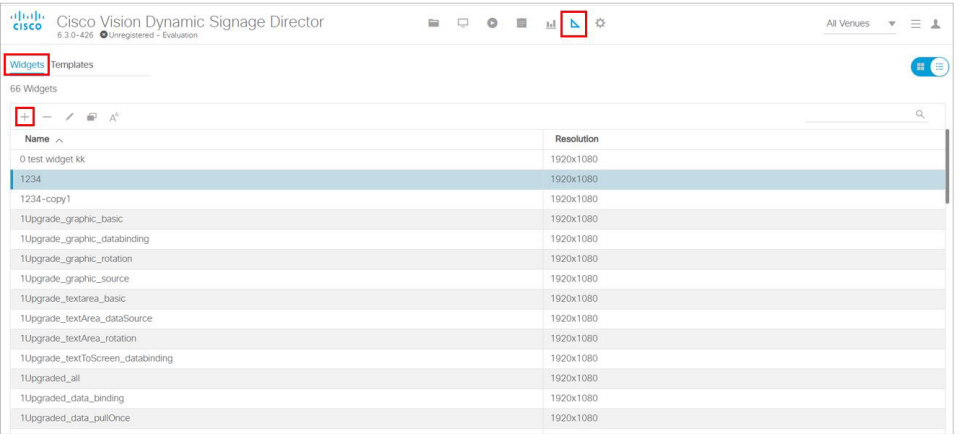

- **2.** In the **Name** box, type a name for your new widget.
- **3.** Specify the size of the widget.

The tool displays a box of the size that you created, with the dimensions that you specified ([Figure 13 on page 84\)](#page-15-3).

### <span id="page-15-3"></span>**Figure 13 New Widget Screen**

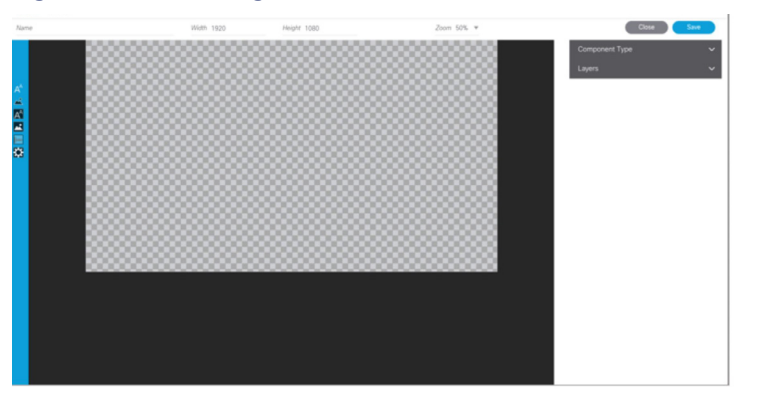

**4.** Click **Save**. Changes to the widget are saved.

## <span id="page-16-0"></span>Working with Images

This section includes the following topics:

- [Adding Standalone Images, page 85](#page-16-1)
- [Resizing and Rotating Images, page 86](#page-17-1)

## <span id="page-16-1"></span>Adding Standalone Images

Images can be added as a background to your layout in the Widgets tool and they also can be bound to a data field using the External Content configuration, such as to add a team logo to a score field that will appear in the widget.

To support the addition of a graphic bound to a particular external source data field, see Modifying the Output Format of a Statistic, page 61.

The Widgets tool uses the Graphic component to support the addition of images as a background or in other places on your canvas.

Before you can add an image to a widget, import the image file into Cisco Vision Director by going to **Library** > **Import** to select and open a file. In the Import Content dialog box, specify any options and click **Upload**.

### **To add an image to a widget:**

- **1.** Open or create the widget where you want to add an image.
- **2.** In the component banner, select the Graphic component and drag and drop it onto your widget canvas ([Figure 14](#page-16-2)  [on page 85\)](#page-16-2).

## <span id="page-16-2"></span>**Figure 14 Drag and Drop Graphic Component on Widget Canvas**

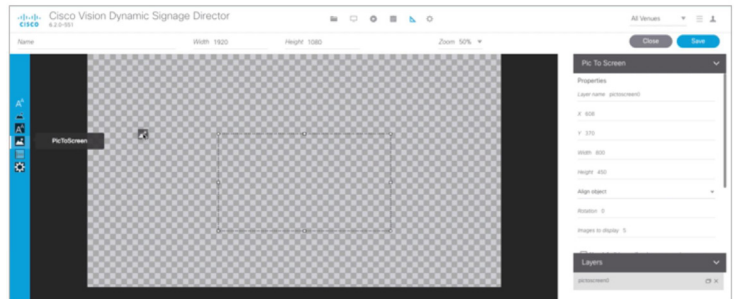

**3.** To add an image, be sure that the graphic component where you want to add the image is selected.

**4.** In the Select Image dialog box, highlight the image that you want to add and click **Select**.

The image is added and scaled to the size of your graphic component box [\(Figure 15 on page 86](#page-17-2)).

<span id="page-17-2"></span>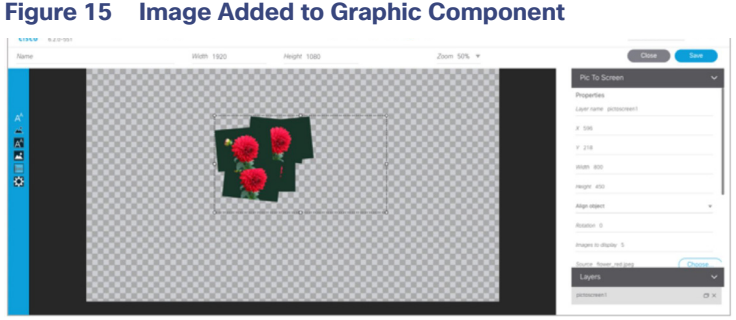

**5.** Click **Save**.

## <span id="page-17-1"></span>Resizing and Rotating Images

Images will automatically scale to the size of the graphic component box in the widget.

**TIP**: To find the size of your image file, use the List view for your images in **Library**. Select your image and look at the size in the Dimension field in the metadata box.

You can scale the graphic to its original size after you add it, or if you modify the image size in the widget, you can revert back to its original size using the "Use original image size" option, which is recommended.

[Figure 16 on page 86](#page-17-3) shows the options available on the Properties panel for a graphic component and displays the different bounding box handles that can be used to modify the size of a component box.

### <span id="page-17-3"></span>**Figure 16 Graphic Component Properties Panel and Bounding Box Handles**

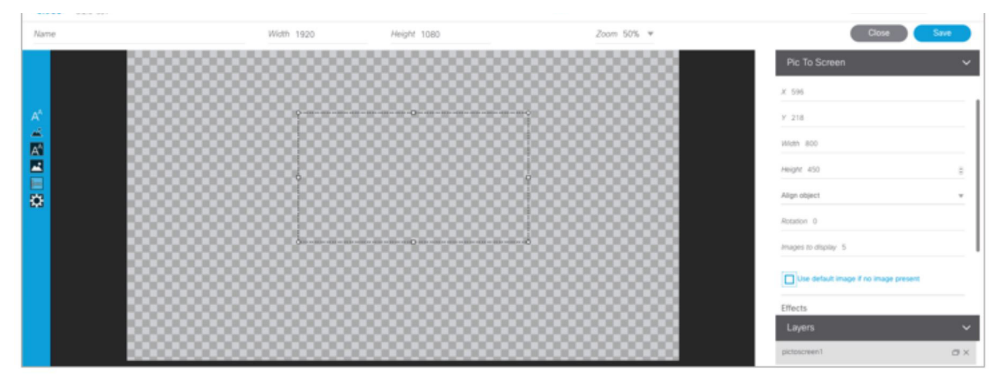

You can modify the size and position of an image in the following ways:

- **EXPLICITE** Explicitly setting values on the Properties panel.
- Selecting the bounding box and using the handles to modify it.
- With the graphic component selected, select the "Use original image size" checkbox to revert the image to its original size when imported.

For more information, see [Resizing and Rotating Components, page 87](#page-18-0).

## <span id="page-17-0"></span>Adding Text Areas

A text area component is added to a widget in the same way as a graphic component, but with some different properties. A text area supports a character string, and font size and color selection.

The default font is Arial. You can specify other fonts for the widget if you have installed custom fonts for Cisco Vision Director using the Software Manager.

### **To add a text area to a widget:**

- **1.** Open or create the widget where you want to add the text area.
- **2.** In the Widget banner, select the Text Area component and drag and drop it onto your widget canvas.
- **3.** In the Properties panel, type the character string for the box, select the font size, and color [\(Figure 17 on page 87](#page-18-1)).

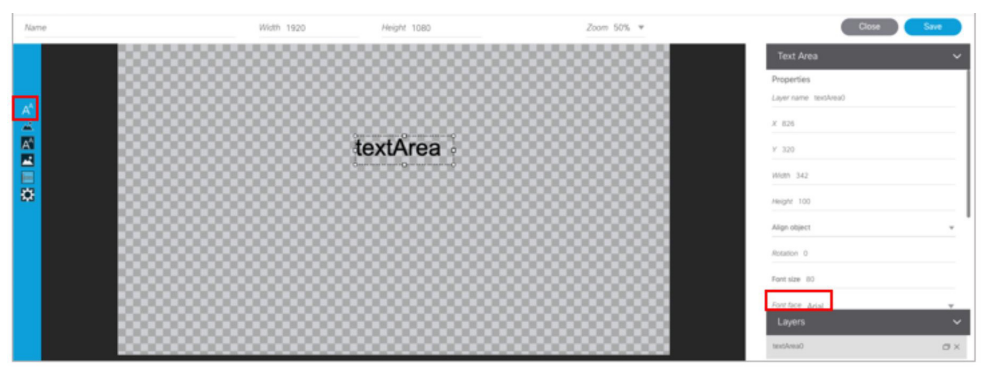

## <span id="page-18-1"></span>**Figure 17 Text Area Component Properties**

- **4.** Resize or position the text area as needed. For more details, see [Resizing and Rotating Components, page 87](#page-18-0).
- **5.** Click **Save**.

## <span id="page-18-0"></span>Resizing and Rotating Components

You can resize and rotate both Text Area and Graphic components in the following ways:

- Change the component location:
	- **—** Select the component and manually drag it to the location that you want on the canvas.
	- Specify the x/y horizontal and vertical values directly in the Properties panel.
- Change the component size:
	- **—** Select and drag a handle on the component's bounding box to enlarge or reduce the component size. If using a handle on a side of the box, only that dimension is changed. If using a corner handle, both dimensions of the box are changed.
	- Shift+Click on a corner handle to resize the box proportionally.
	- **—** Specify the width and height values directly in the Properties panel.

[Figure 18 on page 88](#page-19-1) identifies the bounding box handles that you can use to resize components. To rotate a component, use the Properties panel.

### <span id="page-19-1"></span>**Figure 18 Rotate a Component**

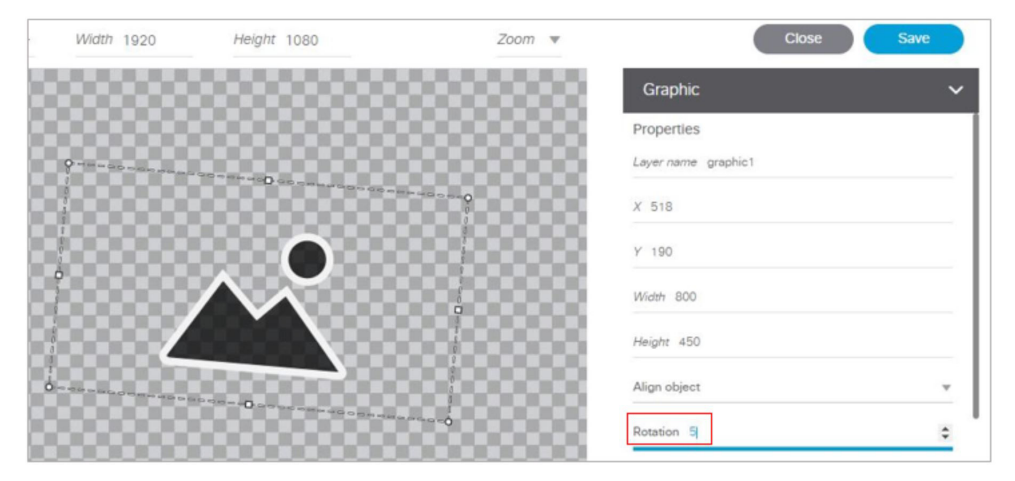

## <span id="page-19-0"></span>Working with Large Data Sources

Cisco Vision Director truncates a data packet to 16 KB due to packet size limits on the DMP, so usable data plus overhead cannot exceed 16 KB under normal operation. The 16 KB limit is for all external data referenced in a script (possibly by multiple widgets).

If you are working with certain data sources larger than 16 KB and whose data does not need more immediate synchronization across large numbers of (100-200) media players (such as for menu board data), add the Data Pull component to your widget.

**To disable multicast push of a data source in a widget and enable data pull for all fields:**

- **1.** Open or create the widget where your large data source is bound.
- **2.** In the Widget banner, select the Data Pull component and drag and drop it onto your widget canvas.
- **3.** In the Properties panel, do one of the following to specify the frequency with which you want to get the data source from Cisco Vision Director:
	- **—** Click the Pull Once checkbox to do a one-time data pull from the data source.
	- **—** In the Pull Interval (seconds) option, specify the number of seconds to wait before pulling data again from the data source.

The Data Pull component is not a presentation component and it will not appear on the display. It does have dimensions and coordinates but they are not necessary to be applied unless you simply want to move or resize the component to simplify your view of the rest of the widget on the canvas.

- **4.** In the Data Binding panel, select the data source.
- **5.** Click **Save**.

## Binding External Data to a Widget

The widget supports the binding of external data to a text area component so that you can display dynamic output fields, such as game periods, scores, and so on from an external source.

**Note**: If you add a text string to the component, it will be replaced by the real-time data from the output field that you specified in the Data Binding panel once the widget is published.

Before you can bind external data to a widget, you must have configured your external data source and mapped the output fields by going to **Configuration > Data Integration > Field Mapping** tab. For more information, see Chapter 4, "Overview of Data Integration in Cisco Vision Director".

#### **To bind external data to a widget:**

- **1.** Open or create the widget where you want to add the text area.
- **2.** In the Widget banner, select the Text Area component and drag and drop it onto your widget canvas.
- **3.** In the Properties panel, select the font size and color. Optionally, specify a character string if you want to temporarily see some content in the component while the widget is open.

The font size and color will be applied to the bound data.

**4.** In the Properties panel, go to data binding section, click on **Source** and open the drop-down list [\(Figure 19 on](#page-20-0)  [page 89\)](#page-20-0).

#### <span id="page-20-0"></span>**Figure 19 Accessing the Data Source List**

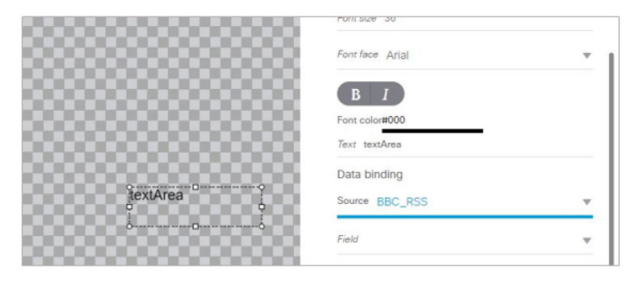

**5.** Click the drop-down list and select the data **Source** from which you want to bind data. Use the scroll bar to reveal all data sources as necessary ([Figure 20 on page 89\)](#page-20-1).

#### <span id="page-20-1"></span>**Figure 20 Selecting the Data Source**

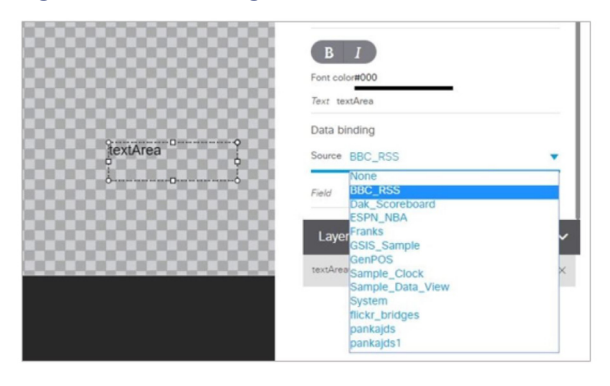

**6.** Click the drop-down list and select the data output **Field** you want to display in the text area component [\(Figure 21](#page-21-1)  [on page 90\)](#page-21-1).

### <span id="page-21-1"></span>**Figure 21 Selecting the Data Field**

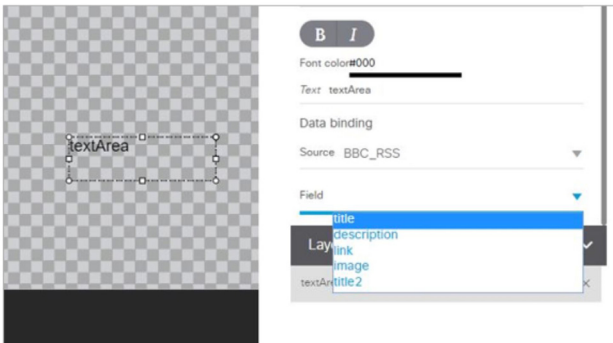

**7.** Click **Save**.

## <span id="page-21-0"></span>Modifying Existing Widgets

This section includes the following tasks:

- [Changing the Size of a Widget, page 90](#page-21-2)
- [Deleting Widgets, page 90](#page-21-3)
- [Renaming Widgets, page 90](#page-21-4)

## <span id="page-21-2"></span>Changing the Size of a Widget

## **To change the size of a widget:**

- **1.** Open the widget whose size you want to change.
- **2.** From the **Edit** menu, select **Widget Dimension**.
- **3.** In the Change Widget Dimension dialog box, specify the new width and height values.
- **4.** Click **Change**.

## <span id="page-21-3"></span>Deleting Widgets

## **To delete a widget:**

- **1.** From the **Designer** landing page, select **Widgets** tab.
- **2.** Select the widget that you want to remove.
- **3.** Click **Remove icon (–)** from the action bar. A confirmation dialog box displays.
- **4.** Click **Delete**.

## <span id="page-21-4"></span>Renaming Widgets

## **To rename a widget:**

- **1.** From the **Designer** landing page, select **Widgets** tab.
- **2.** Select the widget that you want to rename.
- **3.** Click **Rename (AA)**. The widget name is changed to an editable box. A **Rename** pop-up displays.

- **4.** Type a new name for the widget.
- **5.** Click **OK**.

## <span id="page-22-0"></span>Configuration Examples

This section includes the following topics:

- **[Basic Widget Configuration Example, page 91](#page-22-2)**
- [Menu Board Widget Using DMB Themes Configuration Example, page 93](#page-24-0)
- [TextToScreen Widget with Merged Generic Data Sources Configuration Example, page 103](#page-34-0)
- [Tabular Widget Using List Components for a Transit Schedule Configuration Example, page 109](#page-40-0)
- [Custom Welcome Messages Configuration Example, page 115](#page-46-0)

## <span id="page-22-2"></span>Basic Widget Configuration Example

**Note**: This example demonstrates use of the Text Area and Graphic components with data binding. The figures are based on the original interface for the External Content Integration feature. Therefore, some of the figures do not reflect all of the latest available components in the interface.

This section shows a basic widget configuration example to bind external data for an OES Ice Hockey Scoreboard data source. The example uses an image background [\(Figure 22 on page 91\)](#page-22-1) that creates static headings for Period, Time Outs, and Score, with companion text area components that will be created as layers on top of the background.

These text areas will be positioned beneath the background image headings and will have real-time data bound to them to appear in the widget once it is published.

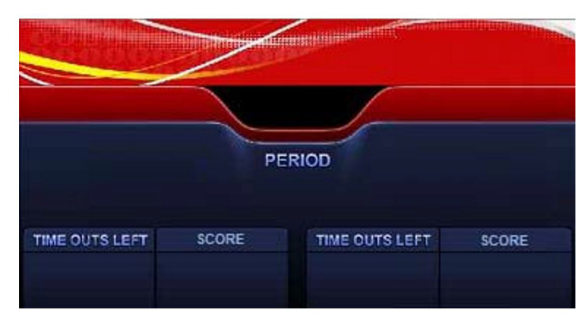

## <span id="page-22-1"></span>**Figure 22 Image Background for Scoreboard Widget**

#### **To create a widget and bind data to it:**

- **1.** From the **Designer** landing page, select **Widgets** tab.
- **2.** Click the **Add** (**+**) icon in the action bar.
- **3.** From the Widget banner, select the Graphic component and drag and drop it onto your widget canvas.
- **4.** With the graphic component selected, go to the Properties panel.
- **5.** Go to Source section and click **Choose**. A Select Image dialog box displays.

- **6.** Click on the background image that you want to add and click **Select**. The image is added and scaled to the size of your graphic component box.
- **7.** In the Properties tab, specify the following values ([Figure 23 on page 92\)](#page-23-0):
	- **a.** x and y—0
	- **b.** width —1920
	- **c.** height—1080
	- **d.** rotation—0

<span id="page-23-0"></span>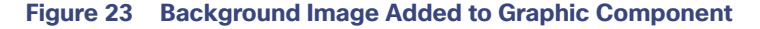

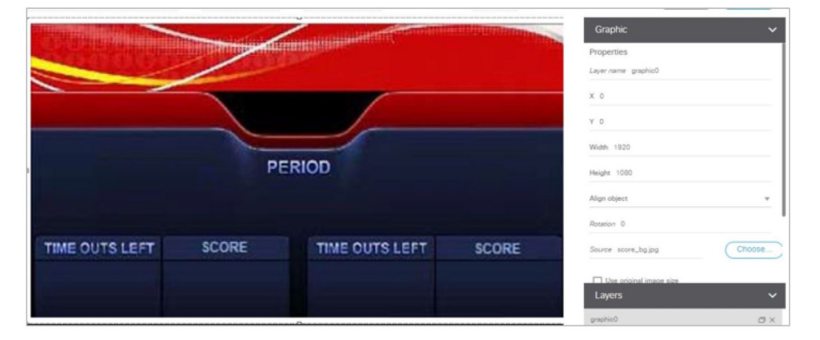

**8.** Create two new text area components to add "HOME" and "GUEST" as the specified text string positioned as layers on top of the background graphic component [\(Figure 24 on page 92](#page-23-1)).

<span id="page-23-1"></span>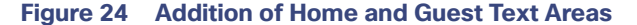

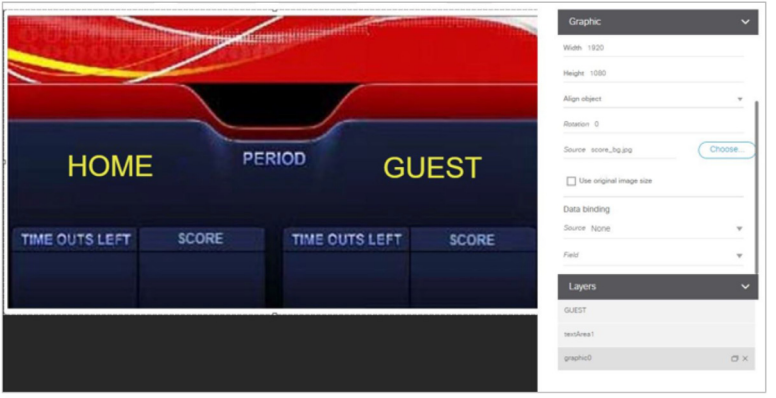

- **a.** Drag and drop the Text Area component onto the background graphic.
- **b.** In the Properties panel, specify the following values:
- **—** Text box—Type "HOME"
- Font size-102
- Font color-Choose yellow
- **c.** Select the handles on the text area box and expand its boundaries enough to reveal the text.
- **d.** Select the text area component and drag it to the left side of the background graphic over the Time Outs Left and Score fields.

- **e.** Repeat steps a–d using "GUEST" text and drag the component to the right side of the background graphic.
- **9.** Add Text Area components to bind data for Period, Time Outs, and Score areas for both teams:
	- **a.** Drag and drop the Text Area component onto the background graphic.
	- **b.** (Optional) Zoom in as needed to see the component better.
	- **c.** Position and resize the component beneath the heading for which you are going to bind corresponding data.
	- **d.** (Optional) Add text to temporarily identify what data will be in the box, such as "period\_data."
	- **e.** In the Data Binding panel, select the **OES: Ice Hockey, Scoreboard** data source and the **period** data field ([Figure 25 on page 93\)](#page-24-1).

<span id="page-24-1"></span>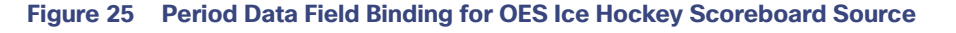

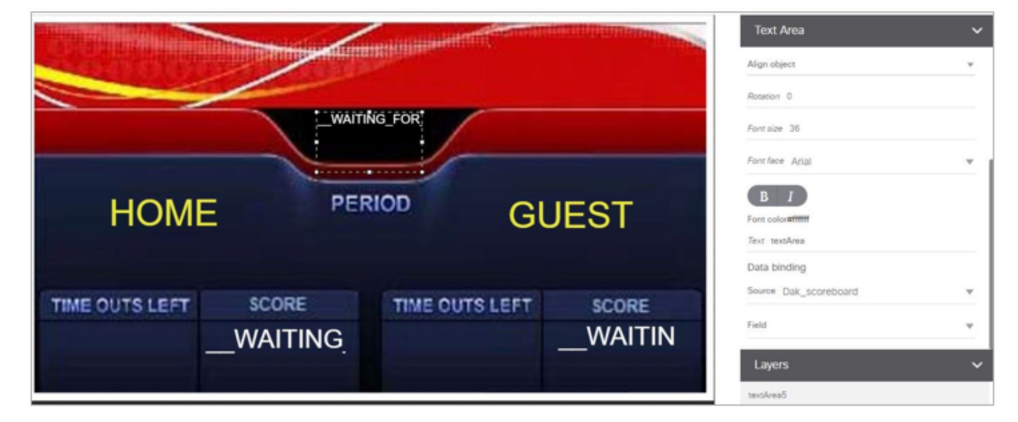

- **f.** Repeat steps a–e for all other data fields that you need to bind.
- **10.** Click **Save**. Changes to the widget save.

## <span id="page-24-0"></span>Menu Board Widget Using DMB Themes Configuration Example

This advanced example shows how to create a menu board widget by configuring a data source for a menu board that uses a menu theme that you have defined in the Cisco Vision Director Dynamic Menu Board (DMB) application. The benefit of using a DMB theme for your widget-based menu boards is that it allows you to more easily show categories of items on your menu.

To successfully configure a menu board widget you must be familiar with the content and format of your menu theme data to be mapped into the List components. If you are using a standard menu theme from DMB, see the "Appendix A: [Default Menu Theme Reference"](http://www.cisco.com/c/en/us/td/docs/Sports_Entertainment/StadiumVision/Director/software/configuration/guide/dmb/3_0/SV_Director_Dynamic_Menu_Board/DMB_theme_reference.html) module of the Cisco Vision Director Dynamic Menu Board and Store Configuration [Guide](http://www.cisco.com/c/en/us/td/docs/Sports_Entertainment/StadiumVision/Director/software/configuration/guide/dmb/3_0/SV_Director_Dynamic_Menu_Board.html) as a useful reference.

[Figure 26 on page 94](#page-25-0) shows the menu board widget described in this configuration example.

<span id="page-25-0"></span>**Figure 26 Frank's Menu Board Widget Example**

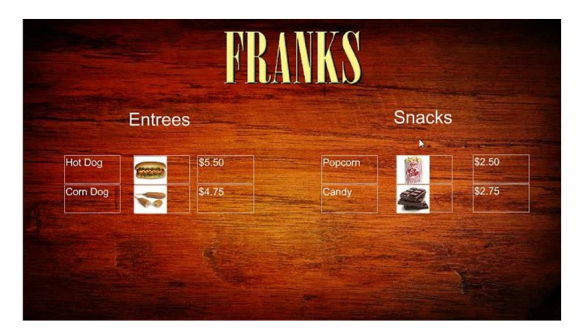

This example highlights the following functionality in the Data Integration Feature:

- **DMB** menu theme data source configuration.
- Selection of output fields for the background image, column headings, menu items, and menu images.
- Indexing elements in the XML data using the XPath expression editor to select the fields that you want to include [on your menu board.](http://www.cisco.com/c/en/us/td/docs/Sports_Entertainment/StadiumVision/Director/software/configuration/guide/dmb/3_0/SV_Director_Dynamic_Menu_Board.html)
- Widget creation using the following components:
	- **—** Graphic
	- **—** List
	- **—** Text
	- **—** Data Pull

### Task List

- [Create the Menu Theme in the DMB Application, page 94](#page-25-1)
- [Create the Data Source for the Menu Theme Widget, page 95](#page-26-1)
- [Select the Input Fields to be Mapped to the Menu Board Widget, page 95](#page-26-2)
- [Define the Mapping Expressions, page 98](#page-29-0)
- **[Enable the Data Source, page 98](#page-29-1)**
- [Create the Menu Board Widget, page 99](#page-30-0)
- [Configure the Background Graphic Component for the Menu Board Widget, page 99](#page-30-1)
- [Configure the List Components for Each Set of Mapped Data, page 100](#page-31-0)
- [Configure the Text Area Components for the Group Headings, page 102](#page-33-0)
- [Add the Data Pull Component, page 102](#page-33-1)

## <span id="page-25-1"></span>Create the Menu Theme in the DMB Application

Before you can use a menu theme as a data source, you must create the theme in the DMB application, or use one of the default themes. For more information about creating menu themes, see the Cisco Vision Director Dynamic Menu Board and Store Configuration Guide.

In this example, the Franks default DMB menu theme is used as the data source for the menu widget. [Figure 27 on](#page-26-0)  [page 95](#page-26-0) shows the layout details for the Franks theme.

<span id="page-26-0"></span>**Figure 27 Franks Layout—Default DMB Menu Theme**

Configuration Examples

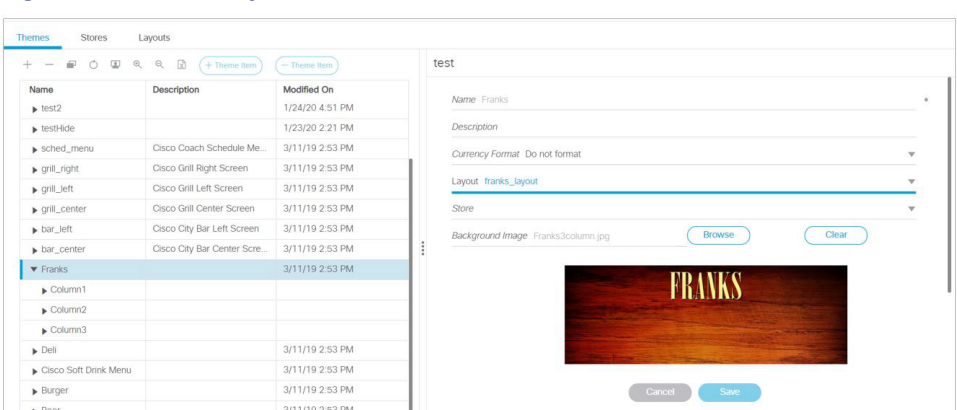

As a reference for the Data Integration configuration, you can view the XML data for your menu theme from the DMB application. Roll over the action icons to find the X for XML.

The ["Appendix A: DMB Default Menu Theme Reference"](http://www.cisco.com/c/en/us/td/docs/Sports_Entertainment/StadiumVision/Director/software/configuration/guide/dmb/3_0/SV_Director_Dynamic_Menu_Board/DMB_theme_reference.html) module in the Cisco Vision Director Dynamic Menu Board and [Store Configuration Guide](http://www.cisco.com/c/en/us/td/docs/Sports_Entertainment/StadiumVision/Director/software/configuration/guide/dmb/3_0/SV_Director_Dynamic_Menu_Board.html) also describes useful details for the default menu themes, including identification of columns and headers for a better understanding of the field mapping task in the data source configuration. [Figure 29 on page 96](#page-27-0) shows an excerpt of this information from that document for the Franks layout.

## <span id="page-26-1"></span>Create the Data Source for the Menu Theme Widget

The Theme Name for the data source must match the name of the theme that you are using in the DMB application. [Figure 28 on page 95](#page-26-3) shows creation of the Menu Theme data source type using the Theme Name "Franks" for our example in the Dynamic Signage Director UI.

<span id="page-26-3"></span>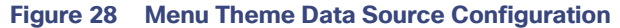

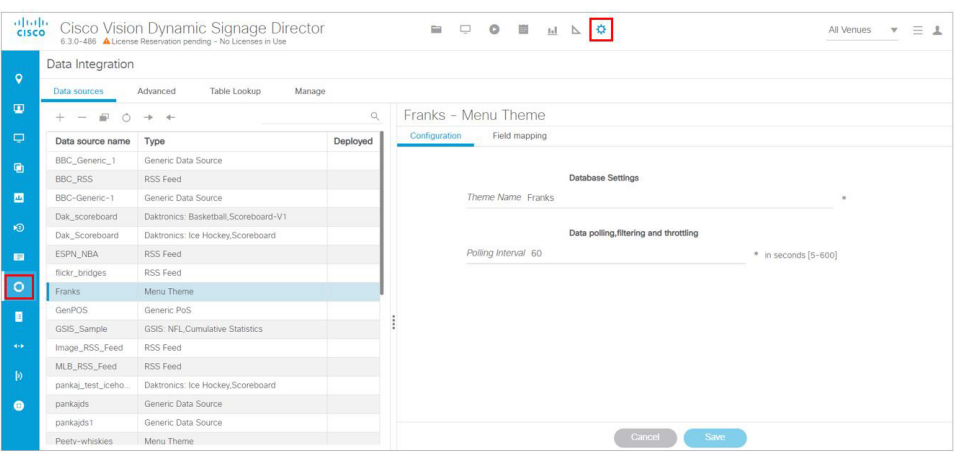

For more information about creating menu theme POS data sources, see Configuring the Connection to a Menu Theme POS Data Source, page 39.

## <span id="page-26-2"></span>Select the Input Fields to be Mapped to the Menu Board Widget

To perform this task, you need to understand the content and format of the data that you want to display on your menu board and how the output XML is defined by the Data Integration feature.

In the Franks default menu theme, there are three columns and five headers defined [\(Figure 29 on page 96\)](#page-27-0). The five possible headers to be used in the menu board are: Entrees, Snacks, Beer, Beverages, and Souvenir.

#### <span id="page-27-0"></span>**Figure 29 Franks Layout—Columns and Headers**

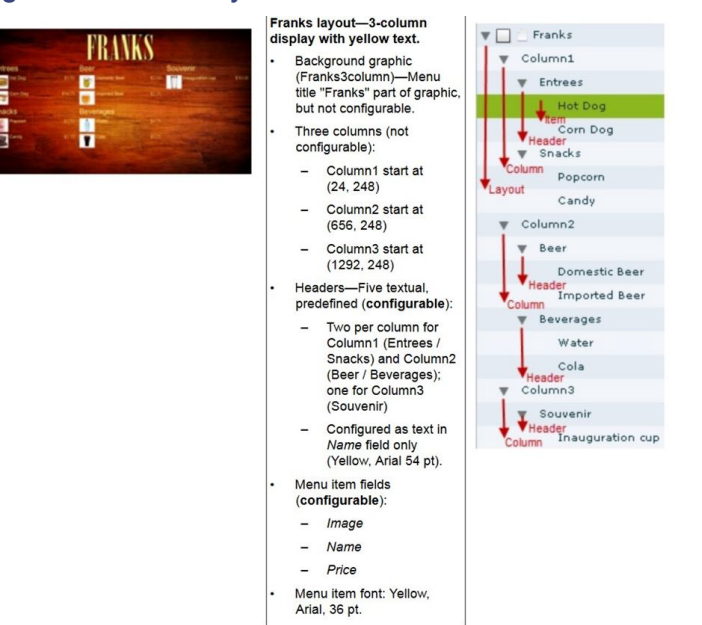

In the XML for POS menu theme data integration, a "Group" instance corresponds to unique column/header combinations for the theme. Therefore, in the Franks theme, there are five possible groups.

## **Table 10 Group Identification**

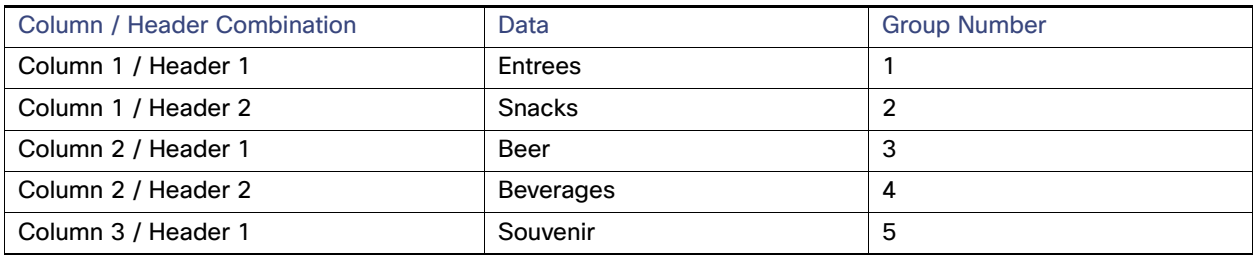

In our example shown in [Figure 26 on page 94](#page-25-0), we will select two groups (Entrees and Snacks), along with two instances each of item names, images, and prices for each group.

[Figure 30 on page 97](#page-28-0) shows an overview of the input fields that are selected for output in our example.

**Note**: You must drag certain input fields multiple times to create the number of instances that you need on the menu board. Then, index the expression to identify each instance.

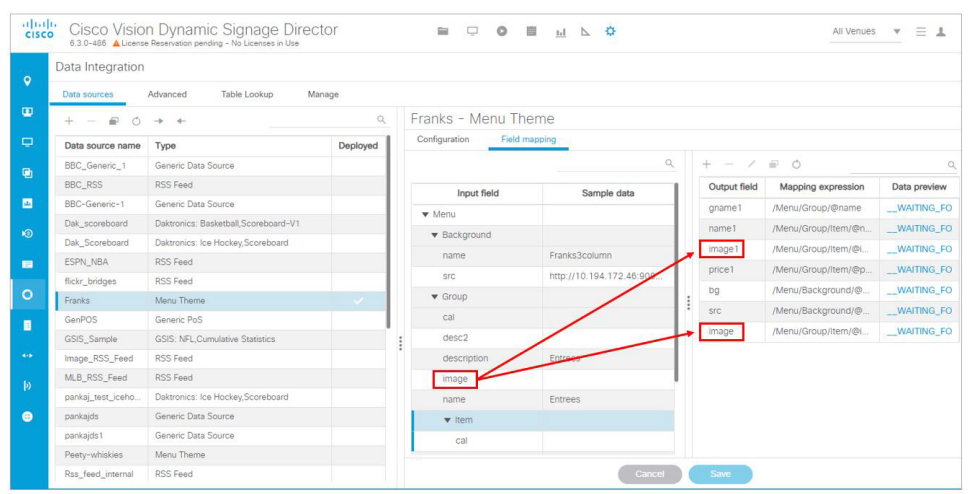

#### <span id="page-28-0"></span>**Figure 30 Menu Theme Field Mapping Workflow**

#### **To select the input fields:**

**1.** (Optional) To use the background associated with the menu theme for the menu board, do the following:

**Note**: If you want to use a different background than what is in the theme, you can skip this step and simply add a graphic component to the widget.

- **a.** Under the **Background** list, locate the **src** field and drag it over to the Output field panel.
- **b.** In the Add Output Field dialog box, type the name that you want to use or accept the default.
- **c.** Click **OK**.
- **2.** To add groups (categories) for the menu board, do the following:
	- **a.** Under the **Group** list, locate the **name** field and drag it over to the Output field panel.
	- **b.** In the Add Output Field dialog box, type a new name for the for the group, such as "gpname1" and click OK.
	- **c.** Repeat this step for as many groups as you want to add and give each a unique name.
- **3.** To add items for each group, do the following:
	- **a.** Under the **Item** list, locate the **name** field and drag it over to the Output field panel.
	- **b.** In the Add Output Field dialog box, type a new name for the item, such as "itemname1" and click **OK**.
	- **c.** Repeat this step for as many items as you want to add and give each a unique name. In our example, one item field called "name1" was created.
- **4.** To add images for each item, do the following:
	- **a.** Under the **Item** list, locate the **image** field and drag it over to the Output field panel.
	- **b.** In the Add Output Field dialog box, type a new name for the item, such as "image1" and click **OK**.
	- **c.** Repeat this step for as many images as you want to add and give each a unique name. In our example, one image field called "image1" and was created.
- **5.** To add prices for each item, do the following:

- **a.** Under the **Item** list, locate the **price** field and drag it over to the Output field panel.
- **b.** In the Add Output Field dialog box, type a new name for the item, such as "price1" and click **OK**.
- **c.** Repeat this step for as many images as you want to add and give each a unique name. In our example, one price field called "price1" was created.

## <span id="page-29-0"></span>Define the Mapping Expressions

When you add the group name field to the output field mapping, notice that the following default mapping expression is created:

/Menu/Group/@name

Each field of that type that you add will have this same default expression, which means that only one group would be identified. Modify this default expression to index each group that you define and for each field that you have added.

[Figure 31 on page 98](#page-29-2) highlights how the index [1] and [2] is added to each output field to identify each element as part of Group 1 or Group 2. Expressions indexed for Group [1] will be associated with the Entrees category, and those indexed for Group [2] will be associated with the Snacks category in this example.

### <span id="page-29-2"></span>**Figure 31 Mapping Expression Example**

Menu/Group[1]/@name Menu/Group[2]/@name Menu/Group[3]/@name Not used in widget Menu/Group[1]/Item/@name Menu/Group[2]/Item/@name Menu/Group[1]/Item/@image Menu/Group[2]/Item/@image Menu/Group[1]/Item/@price Menu/Group[2]/Item/@price

#### **To define the mapping expression to index each group instance:**

- **1.** In the Output field panel, select the field.
- **2.** Click the pencil (**Edit**) icon.
- **3.** In the Change Output Field dialog box, go to the Expression option and type **[1]** or **[2]** after the Group label (before the slash) and click **OK**.

## <span id="page-29-1"></span>Enable the Data Source

#### **To enable the data source configuration:**

- **1.** In the left pane, select the data source.
- **2.** Click **Deploy**. A message box appears asking you to restart the application.
- **3.** If you have completed all of the changes that you want to make for the data source, restart the application:
	- **a.** Click **Manage** tab.
	- **b.** Select **Restart Application**.
	- **c.** Click **Play** (>).

**TIP**: The Play button is located on the bottom left of the Data Integration panel.

## <span id="page-30-0"></span>Create the Menu Board Widget

After you have deployed the POS data source, create a new widget for the menu board. For full-screen menu boards, 1920x1080 is the common size.

For details about how to create a widget, see [Creating New Widgets, page 84](#page-15-1).

[Figure 32 on page 99](#page-30-2) shows the different component types that are used to bind the data fields from the menu theme data source in our example.

<span id="page-30-2"></span>**Figure 32 Menu Board Widget Components Overview**

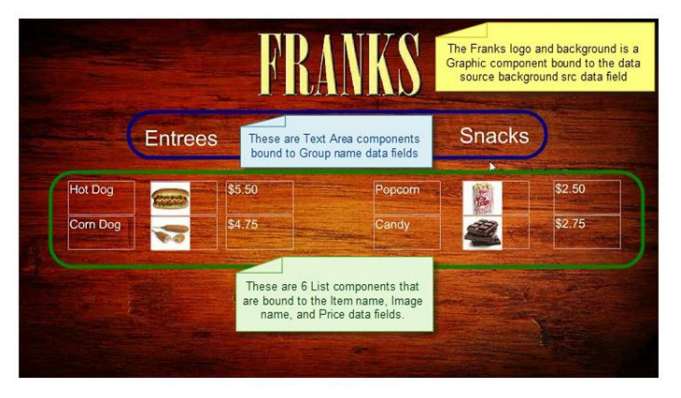

## <span id="page-30-1"></span>Configure the Background Graphic Component for the Menu Board Widget

To add a background for your menu board widget, configure a Graphic component as the first layer on your canvas. This graphic component can either be bound to the source background from your menu theme data source, or it can be selected from the Cisco Vision Director Asset **Library**.

[Figure 33 on page 100](#page-31-1) shows where you can use the Content Name on the Properties panel to browse for an image to use as the background. If you want to use a separate image for your menu board background, then that image must be uploaded to the Cisco Vision Director Asset Library before it can be added to the graphic component.

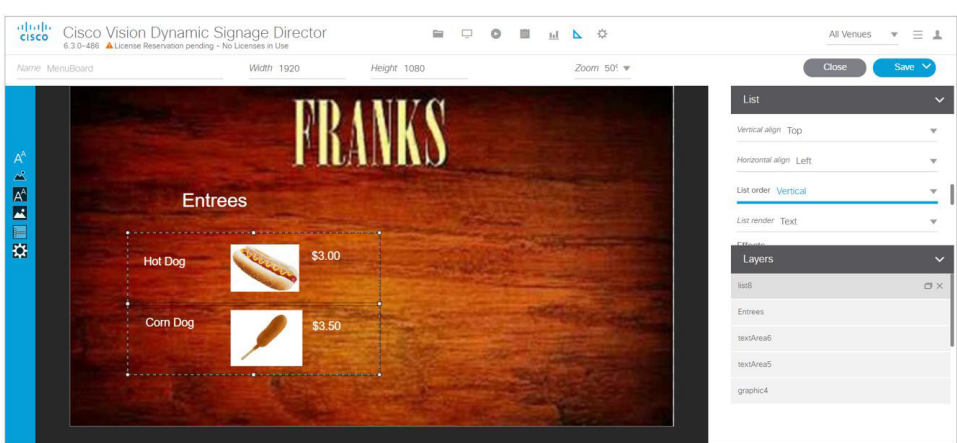

### <span id="page-31-1"></span>**Figure 33 Selecting an Image for the Background Graphic on the Properties Panel**

Be sure to specify the size for the graphic component that reflects the size of your menu board. For more information about graphic component properties, see [Standalone Graphic Component Properties, page 78.](#page-9-0)

For information about how to add an image, see [Working with Images, page 85](#page-16-0).

[Figure 34 on page 100](#page-31-2) shows the alternative way to select a background graphic for a menu theme, by using the Data Binding configuration. In this example for setting the background, the **bg** data field that we mapped as an available output field in the data source is selected for Data Binding for the graphic component. When you bind the background from the menu theme data source, the image URL to the DMB image gallery is used.

## Height 1080 Width 1920  $Zoom : \nabla$  $\overline{\phantom{a}}$  Close Name MenuBoa Do not form: Prefix Symbol(max 3 cha  $\Delta^A$ ☆ 図図 図 3 Suffix Symbol(max 3) **Entrees** Data binding Source Franks

### <span id="page-31-2"></span>**Figure 34 Binding the Menu Theme Data Source Background**

## <span id="page-31-0"></span>Configure the List Components for Each Set of Mapped Data

For each of the group headings (one) in the example, you need a List component for the item name, image, and price for a total of three lists ([Figure 35 on page 101\)](#page-32-0).

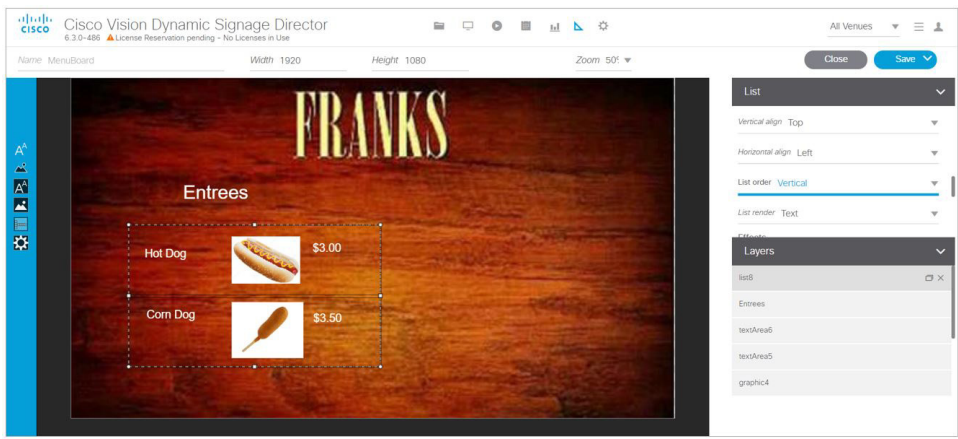

### <span id="page-32-0"></span>**Figure 35 List Components for the Franks Menu Theme Example**

### **To configure the list components:**

- **1.** Drag and drop the List component onto the canvas.
- **2.** From the **Data Binding** panel, select the Data Source and Data Field.

In our example, "Franks" would be the Data Source, with the following Data Fields selected for each list:

- name1
- image1
- price1
- **3.** From the **Properties** panel, specify the settings for each list. [Figure 35 on page 101](#page-32-0) shows an example of the properties set for the selected image list under the Entrees heading.
	- **a.** Set List Order to **Vertical**.
	- **b.** Set List Render:
	- **— Text**—For name and price data fields.
	- **Image-For image data fields.**
	- **c.** (Optional) Click **Grid**. This allows you to see borders around the cells.
	- **d.** (Optional) Specify the location of the list and the cell dimensions.

**TIP**: For the first list, you can just use the component handles to resize the list, as you move list components on the canvas to align them ([Figure 36 on page 102](#page-33-2)). From there, you can use the Properties panel to set all of the other list components to those same dimensions.

## <span id="page-33-2"></span>**Figure 36 List Component Grid Lines**

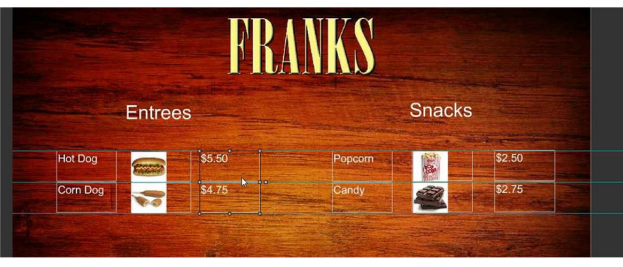

**e.** Specify other properties as desired.

## <span id="page-33-0"></span>Configure the Text Area Components for the Group Headings

In our example, we configure two Text Area components to create the group headings: Entrees and Snacks.

#### **To configure the text area components:**

- **1.** Drag and drop the Text Area component onto the canvas.
- **2.** From the **Data Binding** panel, select the Data Source and Data Field.

In our example, "Franks" would be the Data Source, with the following Data Field selected for each list:

- gname1
- **3.** From the **Properties** panel, specify the settings for each Text Area.

[Figure 37 on page 102](#page-33-3) shows an example of the properties set for Entrees group heading.

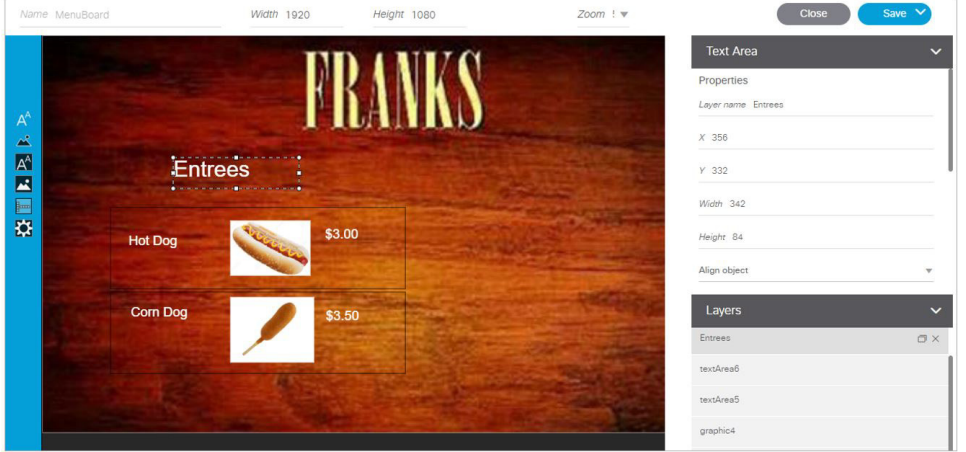

#### <span id="page-33-3"></span>**Figure 37 Text Area Properties**

## <span id="page-33-1"></span>Add the Data Pull Component

As a best practice for menu board data, which can become sizable, you should add the Data Pull component to the menu board widget. Although you can see this component on your widget canvas, it does not appear on the published menu board.

For more information about how to add the data pull component, see [Working with Large Data Sources, page 88.](#page-19-0)

## <span id="page-34-0"></span>TextToScreen Widget with Merged Generic Data Sources Configuration Example

[This advanced example shows how to create generic data sources from RSS feeds, filter the data, and combine the feeds](http://feeds.reuters.com/reuters/businessNews)  [into a new data source for layout in the Widgets tool. The example highlights the following functionality in the External](http://feeds.reuters.com/reuters/businessNews)  [Content Integration feature:](http://feeds.reuters.com/reuters/businessNews)

- Generic data source configuration of an RSS data feed.
- **Provision of XML sample data.**
- Selection of specific item ranges in a data feed using the XPath expression editor.
- **Merging of data sources into a data view.**
- Data view configuration as data source.
- **Preview of received data in the data source.**
- Use of a background graphic in the layout.
- Overlay of a TextToScreen component with data bound from merged data sources (a data view).
- Use of color properties in the TextToScreen component.

### **To create a TextToScreen widget with merged data sources:**

**1.** Click **Configuration > Data Integration**.

For more information, see Accessing the Data Integration Interface, page 32.

**2.** Add a new Generic Data Source with the HTTP message type.

For more information, see Adding a New Data Source, page 33.

**3.** In the Configuration panel for the new Generic Data Source, type the URL to your RSS feed.

[Figure 38 on page 104](#page-35-0) creates a new Generic Data Source named "sample - Generic Data Source" with the following HTTP URL "http://10.194.170.142/CiscoVision/mule/flows/sample/sample". The rest of the configuration uses the default values.

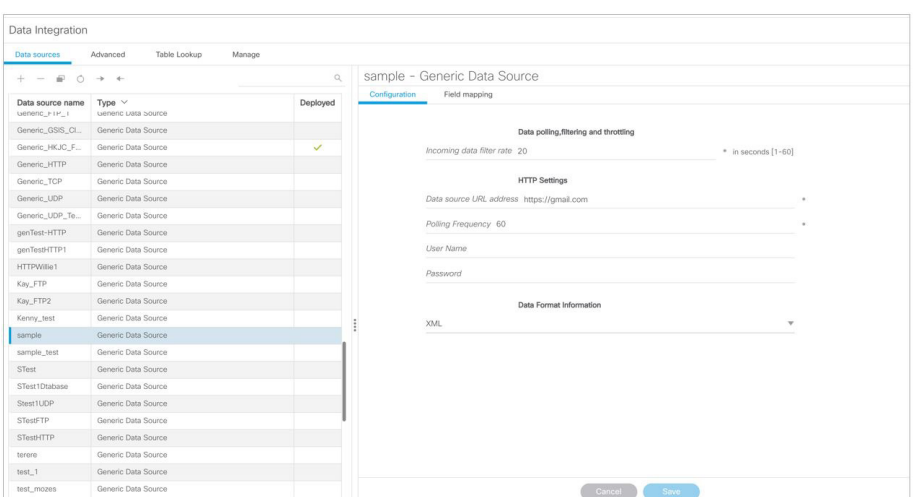

### <span id="page-35-0"></span>**Figure 38 HTTP Configuration for First Generic Data Source**

- **4.** Click **Field Mapping**.
- **5.** Click the pencil **Edit** icon to open the Sample data box, paste the sample XML data from the feed, and save it.

For more information, see Providing Sample XML or JSON Data for Generic Data Sources, page 46.

[Figure 39 on page 104](#page-35-1) shows a portion of the XML data pasted into the Sample data box.

<span id="page-35-1"></span>**Figure 39 Sample Data for First Generic Data Source**

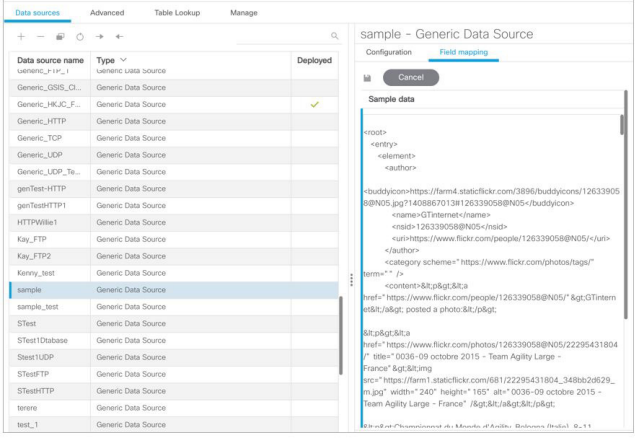

**6.** Expand the RSS input fields made available from the sample data and select a text-based input field to be used in the output display.

For more information, see Selecting Input Statistics and Mapping to Output Fields for Display, page 49.

**7.** Select the Expression mapping option and click **OK**.

The default XPath expression for the data field is added to the Mapping expression field. For an RSS title element, the default expression is "/rss/channel/title/text()."

**8.** Click the pencil **Edit** icon in the Output field icon bar to modify the XPath expression to filter the data provided by the feed.

For more information, see Modifying the Default XPath Expression, page 63.

[Figure 40 on page 105](#page-36-0) shows a modification to the title data field to add the "item[position()>=2andposition()<5]" predicate to the default /rss/channel/title/text() expression:

/rss/channel/**item[position()>=2andposition()<5]**/title/text

In this example, the data will be filtered to pull the 2nd, 3rd, and 4th items in the title element of the feed.

#### <span id="page-36-0"></span>**Figure 40 Output Data Filter Using XPath Expression for First Generic Data Source**

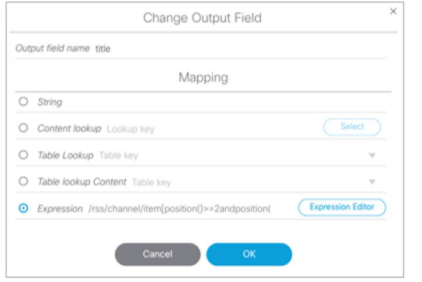

[Figure 41 on page 105](#page-36-1)shows selection of the "title" field for output display with the modified mapping expression and the 3 items available for data preview from the RSS feed.

#### <span id="page-36-1"></span>**Figure 41 Field Mapping for First Generic Data Source**

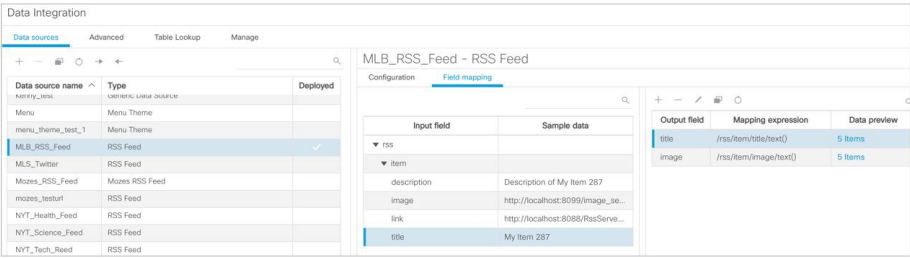

**9.** Click the link under Data preview to open the "Preview for" window, and verify the data from the RSS feed.

Based on the filter used in our example to pull 3 items from the title element, a link named "5 items" appears under Data preview. [Figure 42 on page 105](#page-36-2) shows the preview of the five title items from the first generic data source RSS feed.

<span id="page-36-2"></span>**Figure 42 Data Preview for First Generic Data Source with Business Data**

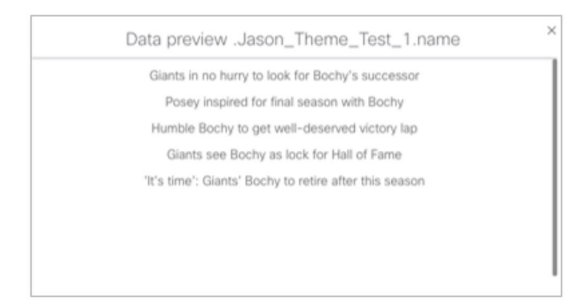

**10.** Repeat Step 2–9 for the second generic data source whose RSS feed content you want to combine with the first generic data source.

[Figure 43 on page 106](#page-37-0) creates a second Generic Data Source named "sample" with the following HTTP URL "http://10.10.10.10.8888/StadiumVision/flows/dataview/data/My\_Data\_View". The rest of the configuration uses the default values.

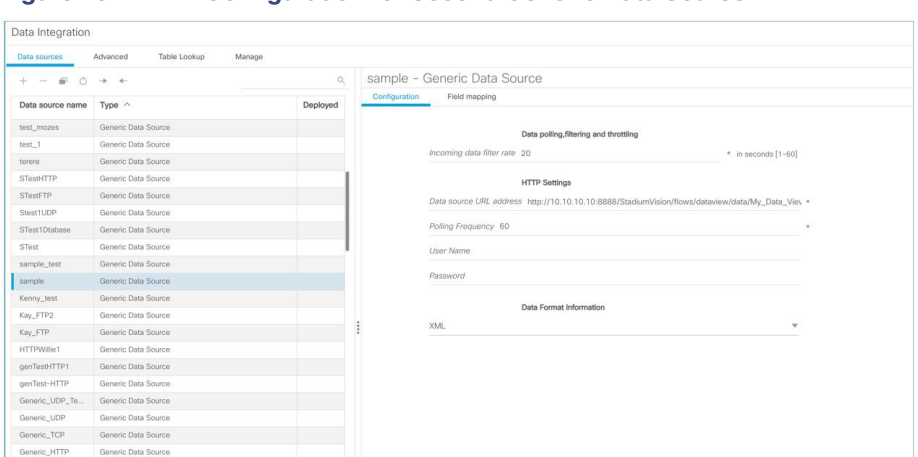

<span id="page-37-0"></span>**Figure 43 HTTP Configuration for Second Generic Data Source**

[Figure 44 on page 106](#page-37-1) shows the corresponding XPath expression to filter the data to pull the 4th, 5th, and 6th items from the title element for the second generic data source.

<span id="page-37-1"></span>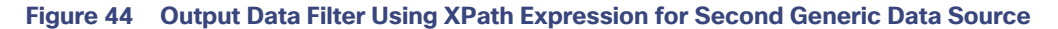

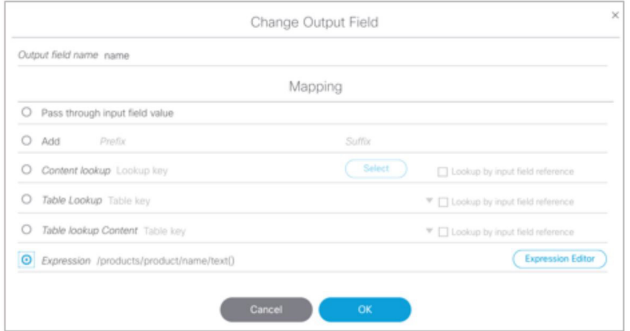

[Figure 45 on page 106](#page-37-2) shows the preview of the 3 sports titles filtered from the second generic data source.

#### <span id="page-37-2"></span>**Figure 45 Data Preview for Second Generic Data Source with Sports Data**

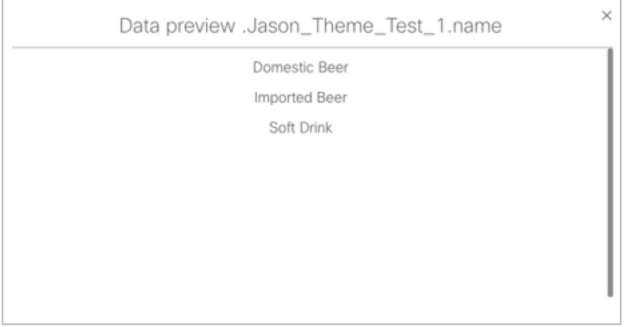

**11.** To combine content from multiple data sources, click **Advanced** to create a data view and add the data sources that you created.

For more information, see Working with Data Views, page 57.

[Figure 46 on page 107](#page-38-0) shows creation of a1 data view named "clock1" with the "GSIS\_Clock\_Test1" data sources included.

## <span id="page-38-0"></span>**Figure 46 Data View Creation with Two Generic Data Sources Added**

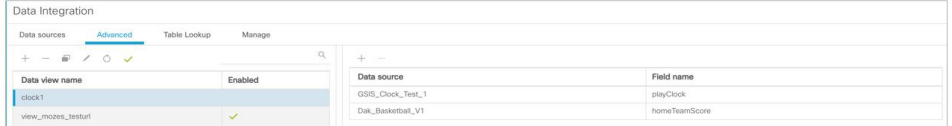

**12.** Go to Field Mapping and provide the sample XML data for the combined data sources.

The following is an example of the sample XML used:

**Note**: The "entry" node is required in the sample data.

```
<command>
                       <type>xmlDataFeed</type>
                       <version>1</version>
                       <channel>com.cisco.sv.databind</channel>
                       <xmlDataFeed>
                         <hashcode>45adde4260b54cb41765345a21efd3dc</hashcode>
                     <xmlDataFeedEntry>
                           <name>Businessnews.title</name>
                           <value>
                             <entry index="0">Exclusive:Thermo Fisher weighs Life Tech takeover - 
                     sources</entry>
                             <entry index="1">Chesapeake CEO McClendon steps down after year of 
                             tumult</entry>
                           </value>
</xmlDataFeedEntry>
                         <xmlDataFeedEntry>
                           <name>Sportsnews.title</name>
                           <value>
                             <entry index="0">Never-say-die Kings rally to haunt Canucks again</entry>
                             <entry index="1">49ers' Moss: "I'm the greatest receiver ever"</entry>
                             <entry index="2">MLB investigating doping report involving top 
                             players</entry>
                           \langle/value>
                         </xmlDataFeedEntry>
                  </xmlDataFeed>
                     </command>
```
After the XML sample data is saved, the data sources are combined.

[Figure 47 on page 108](#page-39-0) highlights the new link to 20 items available for preview, which includes the 3 items from the business data source and 3 items from the sports data source.

### <span id="page-39-0"></span>**Figure 47 Data View Field Mapping**

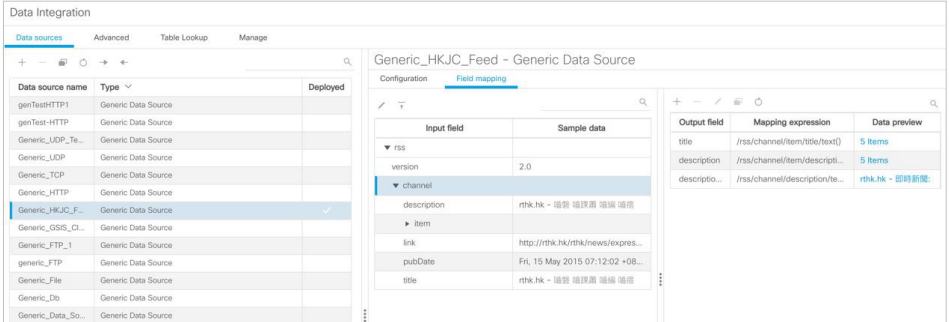

**13.** Click the link in the Data preview column to verify the content for display.

[Figure 48 on page 108](#page-39-1) shows the combined title items from both the business and sports feeds.

### <span id="page-39-1"></span>**Figure 48 Data View Field Mapping, Update**

```
Data preview .Generic_HKJC_Feed.title
       Wed, 24 Jul 2019 00:29:59 +0800
       Wed. 24 Jul 2019 00:20:34 +0800
       Tue, 23 Jul 2019 23:21:18 +0800
       Tue, 23 Jul 2019 22:57:25 +0800
       Tue, 23 Jul 2019 22:51:10 +0800
       Tue, 23 Jul 2019 22:41:15 +0800
       Tue, 23 Jul 2019 22:36:25 +0800
       Tue: 23 Jul 2019 22:09:24 +0800
       Tue, 23 Jul 2019 22:07:49 +0800
```
**14.** Go to the Widgets tool.

For more information, see [Accessing the Widgets Tool, page 84](#page-15-0).

**15.** Create a new widget.

For more information, see [Creating New Widgets, page 84](#page-15-1).

**16.** Add a Graphic component to the canvas and adjust the size to accommodate the title fields from the RSS feeds.

For more information, see [Working with Images, page 85](#page-16-0).

- **17.** Add a TextToScreen component to the canvas to overlay the Graphic component.
- **18.** Bind the data view data source to the TextToScreen component.

[Figure 49 on page 109](#page-40-1) shows binding of the "Generic\_HK\_JC\_Feed" data source.

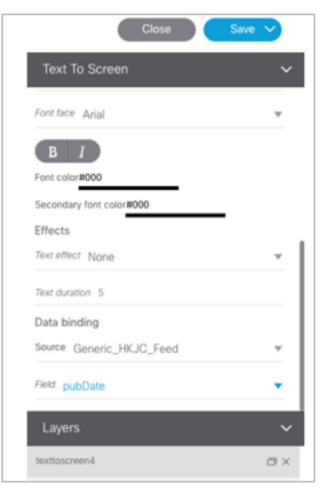

## <span id="page-40-1"></span>**Figure 49 Data Binding from the Data Source Created from the Data View**

**19.** In the Properties panel, set the options and choose the font colors.

[Figure 50 on page 109](#page-40-2) shows the properties used with black set for the first color. The bound data automatically appears in the widget.

Notice that the first message of the combined data that was displayed in the Data Integration preview in [Figure 48](#page-39-1)  [on page 108](#page-39-1) appears in the Widget.

<span id="page-40-2"></span>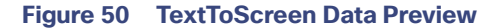

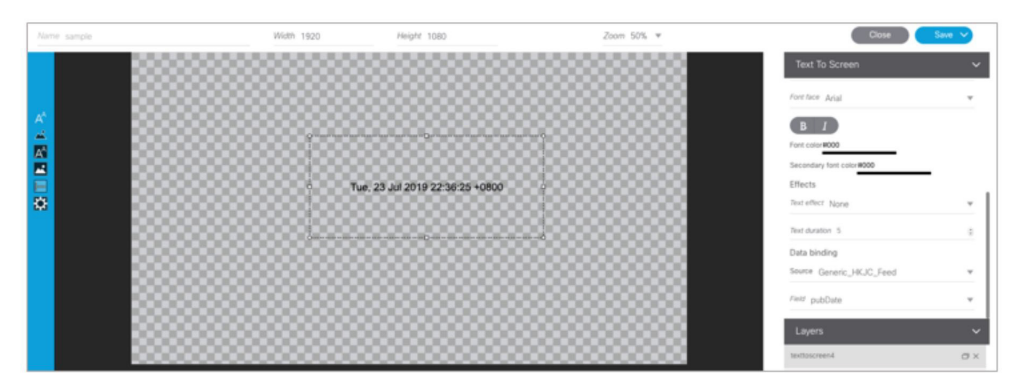

## <span id="page-40-0"></span>Tabular Widget Using List Components for a Transit Schedule Configuration Example

This advanced example shows how to create a generic data source for a transit schedule and map the data source fields to list components to create a schedule widget. To successfully configure a schedule widget you must be familiar with the content and format of your XML data to be mapped into the List components.

This example includes the following tasks:

- [Create the Graphics for the Transit Schedule Widget, page 110](#page-41-0)
- [Create the Data Source for the Transit Schedule Widget, page 110](#page-41-1)
- **[Provide the Sample XML Data for the Transit Schedule Widget, page 111](#page-42-0)**

- **[Map the Data Source Input Fields and Modify the Default Expressions, page 111](#page-42-1)**
- [Create the Transit Schedule Widget, page 114](#page-45-0)

## <span id="page-41-0"></span>Create the Graphics for the Transit Schedule Widget

In this schedule example, the sample XML data is known to consist of seven routes and a background graphic was designed with those fixed route names as part of the graphic along with other creative elements for the schedule design ([Figure 51 on page 110](#page-41-2)). This background graphic is uploaded to the Asset **Library** in the Cisco Vision Director.

### <span id="page-41-2"></span>**Figure 51 Schedule Widget Background Graphic Using Explicit Route Names**

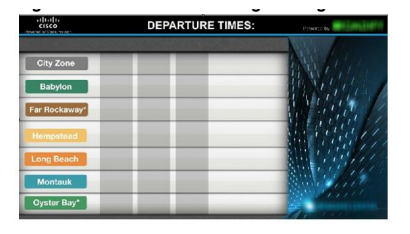

Also for this example, the sample XML data is known to provide the following status values:

- Good Service
- Service Change
- **Delay**

Corresponding graphics were created and named "Good Service.png", "Service Change.png", and "Delay.png" so that an expression can be created to include status icons that correlate to the text value of the status fields in the XML data source.

Upload these graphics to the Cisco Vision Director Asset **Library**.

## <span id="page-41-1"></span>Create the Data Source for the Transit Schedule Widget

### **To create the data source for the schedule widget:**

**1.** lick **Configuration** > **Data Integration**.

For more information, see Accessing the Data Integration Interface, page 32.

**2.** Add a new Generic Data Source with the HTTP message type.

For more information, see Adding a New Data Source, page 33.

**3.** In the Configuration panel for the new Generic Data Source, type the URL to your XML data source and configure any other required options.

[Figure 52 on page 111](#page-42-2) creates a new Generic Data Source named "STestFTP" with an HTTP URL for the data source along with a User Name and Password for authentication. The rest of the configuration uses the default values.

eric Data Source

<span id="page-42-2"></span>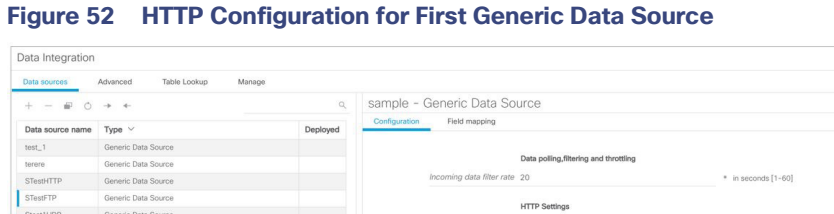

For more information, see Configuring the Connection to a Generic Data Source, page 35.

## <span id="page-42-0"></span>Provide the Sample XML Data for the Transit Schedule Widget

### **To provide the sample XML data for the transit schedule widget:**

- **1.** From the Data Integration screen, select the transit schedule data source and go to **Field Mapping**.
- **2.** Provide the sample XML data for the data source and save it.

For more information, see Providing Sample XML or JSON Data for Generic Data Sources, page 46.

[Figure 53 on page 111](#page-42-3) shows a snapshot of some of the sample XML data for the schedule widget data source. The "depTime" and "status" fields will be used in this widget example.

### <span id="page-42-3"></span>**Figure 53 Sample XML Data for the Schedule Widget Data Source**

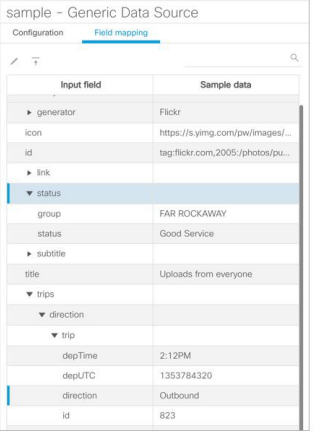

## <span id="page-42-1"></span>Map the Data Source Input Fields and Modify the Default Expressions

In this transit schedule widget example, five output fields will be created from the data source to display departure times and status in the widget as shown in [Figure 54 on page 112](#page-43-0) and [Figure 55 on page 112.](#page-43-1)

- depTime1
- depTime2
- depTime3

- status
- status\_icon

**Note**: The status\_icon output field will be created based on the value of the XML status field to look up a graphic that corresponds to that value from the Cisco Vision Director content library. For example, the status "Good Service" will have a suffix of ".png" added to create the value "Good Service.png" (a green checkmark graphic). This requires (as per the introduction to this example) that you have created a graphic of this name and uploaded it to the Content library in Cisco Vision Director.

To further understand the field mappings and their corresponding data expressions, consider the following XML data excerpt for the Far Rockaway route ([Figure 54 on page 112](#page-43-0)).

### <span id="page-43-0"></span>**Figure 54 XML Route Data for Far Rockaway**

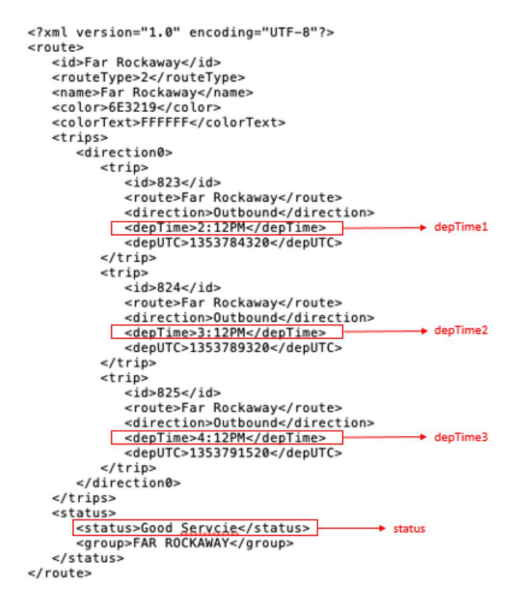

#### <span id="page-43-1"></span>**Figure 55 Output Data Fields for the Schedule Widget Data Source**

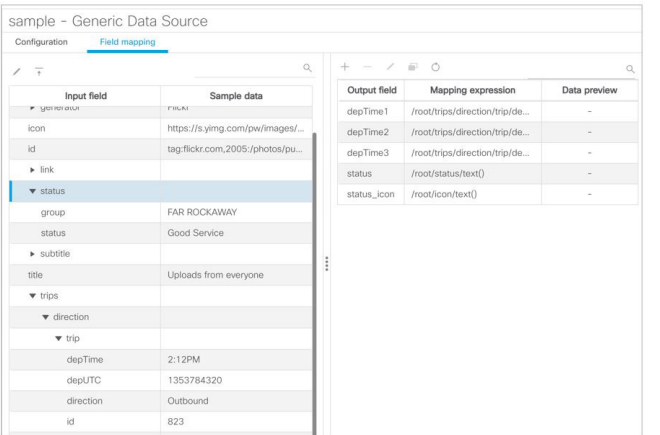

These five output fields will be bound to five corresponding list components in the Widgets tool as shown in red in [Figure 56 on page 113](#page-44-0).

<span id="page-44-0"></span>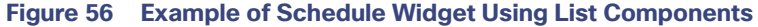

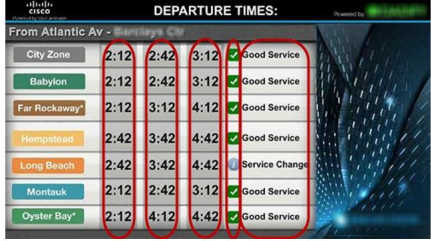

**To map the data source input fields and modify the default expressions:**

- **1.** Expand the data source input fields made available from the sample data and select the "depTime" input field to be used in the output display. Name this "depTime1."
	- For more information, see Selecting Input Statistics and Mapping to Output Fields for Display, page 49.
- **2.** Select the Expression mapping option and click **OK**.

The default XPath expression for the "depTime" data field is added to the Mapping expression field: "/stops/stop/routes/route/trips/direction0/trip/depTime/text()."

- **3.** With the "depTime1" output field highlighted, click the pencil icon in the Output field icon bar to modify the XPath expression to filter the data provided by the feed.
- **4.** In the Change Output Field dialog box, click **Expression Editor**. Add "[1]" to the "trip" element.

For more information, see Modifying the Default XPath Expression, page 63.

[Figure 57 on page 113](#page-44-1) shows an example of the Expression Editor and corresponding string: "/stops/stop/routes/route/trips/direction0/trip[1]/depTime/text()".

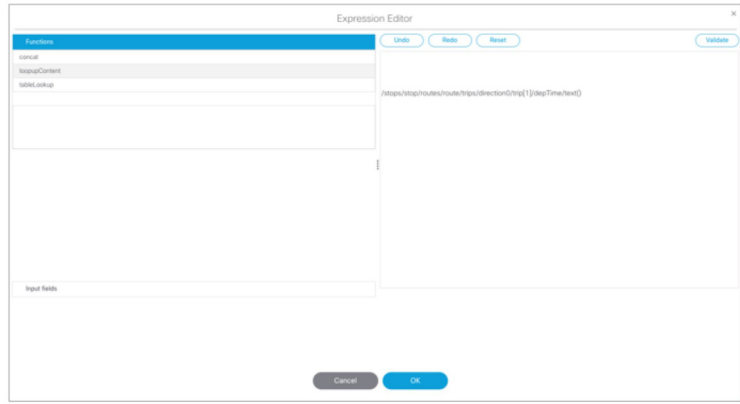

## <span id="page-44-1"></span>**Figure 57 Expression Editor for the DepTime1 Output Field**

**5.** Repeat this process to add two more output fields and name them "depTime2" and "depTime3" with corresponding "trip[2]" and "trip[3]" changes made to the default strings in the Expression Editor.

**TIP:** The [1], [2], and [3] syntax added to the trip element specifies that the first trip deptime value, second trip deptime value, and third trip deptime value are pulled from the XML data. In our sample data for the Far Rockaway route in [Figure 54 on page 112,](#page-43-0) you can see that these times will be "2:12," "3:12," and "4:12" as displayed in [Figure 56 on page 113](#page-44-0).

**6.** In the Field Mapping panel, select the "status" Input field and drag it to the Output field box.

This field uses the expression "/stops/stop/routes/route/status/status/text()."

- **7.** In the Field Mapping panel, select the "status" Output field and click the **Copy** icon.
- **8.** Name the output field "status\_icon" and click **OK**.
- **9.** Complete the following steps to create an expression that will result in finding the icon that correlates to the status text field value. This field will be used in a list component to display icons beside a list component for the corresponding text status field as shown in [Figure 56 on page 113.](#page-44-0)
	- **a.** With the "status\_icon" output field highlighted, click the **Edit** (pencil) icon in the Output field icon bar to modify the XPath expression to filter the data provided by the feed.
	- **b.** In the Change Output Field dialog box, click **Expression Editor**.
	- **c.** Drag the concat and lookupContent functions over to the expression and edit the string to match this example:

fn:lookupContent(fn:concat('',/stops/stop/routes/route/status/status/text(), '.png'))

This expression results in a string named "statusvalue.png" and the content for a graphic of that same name will be looked for in the Asset **Library** and displayed in the cell.

## <span id="page-45-0"></span>Create the Transit Schedule Widget

#### **To create the transit schedule widget:**

- **1.** Click **Designer > Widgets**.
- **2.** Create a new widget of size 1920x1080.
- **3.** Drag the Graphic component onto the canvas and in the Properties panel.
- **4.** In the Properties panel, go to **Source** section and click the **Choose** button. A Select Image dialog box displays.
- **5.** Click on the background image that you want to add and click **Choose**. The image is added and scaled to the size of your graphic component box.
- **6.** Drag the List component onto the canvas and modify the following Properties:
- Cells—7
- Vertical align—Middle
- **Horizontal align–Center**
- Grid—Check this to ease the sizing of the component. Remember to turn it off again when formatting is complete.
- List Order—Vertical
- List Render—Text

**Note**: When you repeat this step for the "status\_icon" output field, be sure to set the List Render property to Image.

- **7.** (Optional) Under Effects, set the Background Color Condition if you want a certain background color to highlight any change in value for that cell, or two different colors for an increase and decrease in value.
	- **a.** Click the corresponding Color Picker to select a color from a palette or specify a specific hexadecimal number for a color.

- **b.** In the Background color display duration (Seconds), specify the number of seconds that you want the cell background color change to remain on the display.
- **8.** Click Data Binding and modify the following values:
	- Select the name of the data source that you created for the widget.
	- Select the name of the Data Field that you want to map to this component (depTime1).
- **9.** Drag the component on top of the background graphic and resize it to match the size of the first column on the background graphic.
- **10.** When complete, repeat this process by copying the first List component for the four remaining data sources:
	- Bind each list to the corresponding output fields that you created (depTime2, depTime3, status icon, and status).
	- **—** Drag the components and resize them to match the size of the columns on the background graphic.
	- Once all List components are created and positioned properly, clear the Grid property checkbox.
- **11.** Save the widget.

**TIP**: If you do not see any preview data from your data source, be sure that you have enabled the data source configuration. For more information, see Enabling the Data Source Configuration, page 50.

## <span id="page-46-0"></span>Custom Welcome Messages Configuration Example

This example shows how to configure custom messages for different locations at a venue. Custom messages can be used for luxury suites when you want to welcome special guests to an event. Using the flexibility of the External Content Integration feature and the widgets tool, you can set up your venue to customize messages to accommodate different events, patrons, and multi-tenant/multi-use scenarios.

You can design your signage to be as simple as using a standard background graphic for all locations in the venue where the messaging is to appear, and only change the message or patron name—to a more flexible configuration where you change the background, icons, and messaging.

## Table Key/Value Pairs

The way that you customize your content is by mapping tables of values to the media player IP addresses of the locations where the content is to appear. Each table consists only of a set of key/value pairs, where the "key" is the IP address of the media player. The value is either a text string or a filename for image content. You can have multiple tables of these key/value pairs if your message needs to map multiple values that will change by location.

You can manually create these tables, or import a set of values to map to that location. For initial configuration of a set of IP addresses using a common set of custom content for an event, it is simpler to import the values using a spreadsheet.

[Figure 58 on page 116](#page-47-0) shows a simple example of a message that might be used in a suite welcoming patrons from "XYZ Corporation" to a game.

<span id="page-47-0"></span>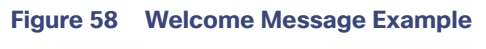

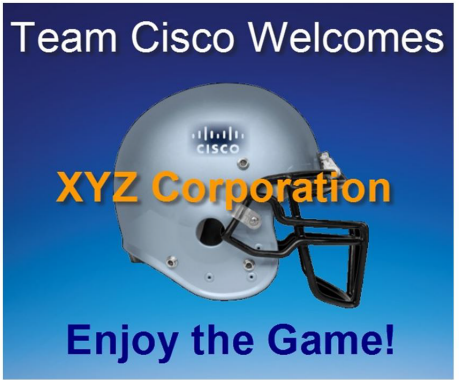

This example highlights the following functionality in the Data Integration feature:

- **Table Lookup configuration.**
- System data source configuration.
- Mapping table items for output.
- Widget creation using the following components:
	- **—** Graphic
	- **—** Text
	- **—** Data Pull (required)

In this example we will use one of the simplest design scenarios to show how the different components work. Let's consider the welcome message shown in [Figure 58 on page 116](#page-47-0) implemented as a standard background with the message embedded and a custom patron name is displayed based on the location where the message is displayed ([Figure 59 on page 116](#page-47-1)). To customize this message, you could simply add suite patron names using the table lookup feature.

## <span id="page-47-1"></span>**Figure 59 Patron Names Mapped from Table Lookup**

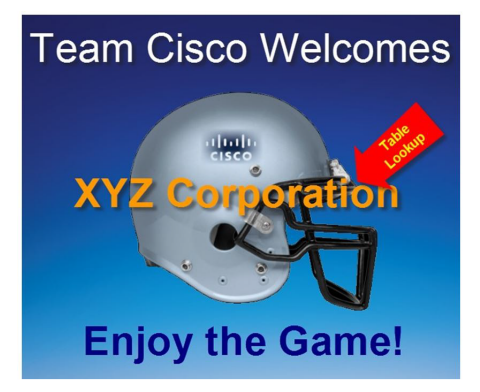

## Task List

- [Design Message Content and Upload Graphics, page 117](#page-48-0) (required)
- [Define Customized Content by Location, page 117](#page-48-1) (required)
- [Add Tables for Data Integration, page 118](#page-49-0) (required)

- [Configure the System Data Source, page 120](#page-51-1) (required)
- [Enable the System Data Source, page 120](#page-51-0) (required)
- [Create the Message Widget, page 120](#page-51-2) (required)
- [Configure the Background Graphic Component for the Message, page 121](#page-52-0) (optional)
- [Configure the Custom Text Component for the Message, page 121](#page-52-1) (required)
- [Bind the System Data Source to the Text Component, page 121](#page-52-2) (required)
- [Add the Data Pull Component and Bind the System Data Source, page 122](#page-53-0) (required)
- [Save the Widget, page 122](#page-53-1) (required)

## <span id="page-48-0"></span>Design Message Content and Upload Graphics

Design your message(s) and determine the parts of the layout that will be customized per location. The parts of the message that will be customized will be what you specify in the table data.

### **To upload images:**

**1.** Go to **Library > Upload Assets** and add the image(s) to the asset library. In our example, the basic image in [Figure 60](#page-48-2)  [on page 117](#page-48-2) is imported to the content library.

## <span id="page-48-2"></span>**Figure 60 Standard Background with Message Included**

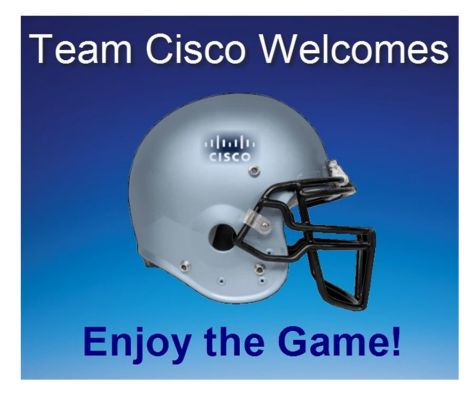

## <span id="page-48-1"></span>Define Customized Content by Location

Identify the locations in your venue where custom messages will be displayed, and obtain the IP addresses of the digital media players in those locations.

In this example, let's consider that we are adding custom welcome messages to three locations in the venue for the following three visitors (patrons) to the suite locations:

- 10.10.10.1–This media player is located in a suite location that should display a message using the standard background to welcome a patron named "XYZ Corporation."
- 10.10.10.2–This media player is located in a suite location that should display a message using the standard background to welcome a patron named "Visitor B."
- 10.10.10.3—This media player is located in a suite location that should display a message using the standard background to welcome a patron named "Visitor C.

So, we have the following mapping of patron names ([Table 11 on page 118\)](#page-49-2) to IP addresses in our example:

### <span id="page-49-2"></span>**Table 11 Mapping Patron Names**

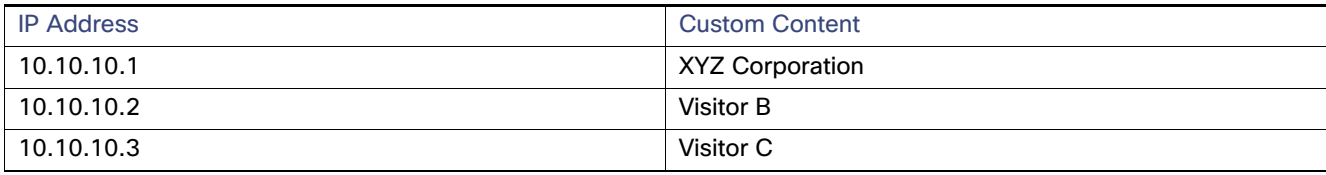

## <span id="page-49-0"></span>Add Tables for Data Integration

There are two ways to add tables for data integration:

- **Adding key/value pairs manually to a table that you create in the Table Lookup panel.**
- Importing data from a spreadsheet to auto-populate the table(s).

With either method, the table named "CustomPatronName" is created as shown in [Figure 61 on page 118](#page-49-1).

#### <span id="page-49-1"></span>**Figure 61 Table Lookup Example**

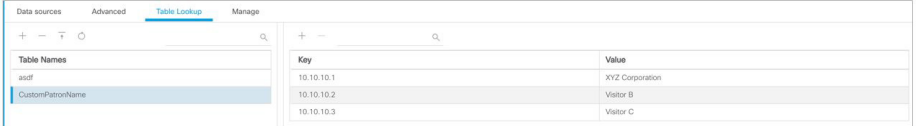

## Add Tables Manually

### **To add tables manually:**

- **1.** Go to **Configuration** > **Data Integration** > **Table Lookup**.
- **2.** To add a new table, click the **+** icon in the left panel.
- **3.** In the Table Name dialog box, type a name and click **Create**.

In our example, the table name is CustomPatronName.

- **4.** To add the key/value pairs that you mapped for your custom content, click the **+** icon in the right panel.
- **5.** In the Add Key Value dialog box, do the following:
	- **a.** In the Key box, type the IP address.
	- **b.** In the Value box, type the custom value to be mapped to that IP address location.
- **6.** Repeat Step 4 and Step 5 until you have added all of your table entries.
- **7.** Click **Save**.

### Add Tables by Importing a TSV File

You can create your table data in a spreadsheet application and import it to Cisco Vision Director. The import method has the following advantages:

If allows you to quickly populate table data when you have a large number of key/value pairs.

 With a single import, you can create multiple tables of key/value pairs. For example, if you plan to have both a custom message and a custom logo, you can use separate columns to map both custom values to an IP address. Cisco Vision Director creates a new table for each column of values that you define.

**Caution**: If you upload a file that uses a table name of an existing table already imported to Cisco Vision Director, then that table data is replaced. Moreover, if you wanted to change the values used in the same .TSV file for use in an existing widget, then you must re-bind your data source in the widget. To avoid this requirement, you can manually edit the table data.

#### <span id="page-50-0"></span>**Figure 62 TSV File Example for Table Key/Value Pairs**

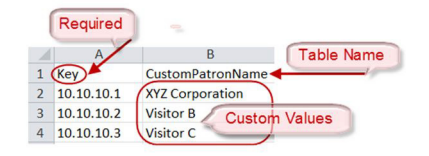

**Note**: If your design uses custom logos, or other custom text fields, you can add multiple tables to your .TSV file by simply adding the table name in the next available top cell and the values corresponding to the IP addresses in that column.

#### **To add tables by importing a TSV file:**

- **1.** In a spreadsheet application, do the following [\(Figure 62 on page 119](#page-50-0)):
	- **a.** In the first cell (A1), type the label "Key."

"Key" is a required label in the first cell.

- **b.** In the second cell (B1), type the name of your table. In our example, this is "CustomPatronName."
- **c.** In each row below, type a set of key (IP address) and value pairs.

The custom value can be a text string, or it can be a file name that corresponds to an image uploaded to the content library.

**Note**: If you are using Microsoft Excel and type a text string that has a comma in it, then Excel adds quotation marks around your text string (such as "your, text") and imports the quoted string into Cisco Vision Director. You need to either avoid use of a comma, edit your .TSV file in a text editor, or modify table entries within the Cisco Vision Director Table Lookup UI.

**d.** Save the file in .TSV format.

#### **2.** Go to **Configuration** > **Data Integration** > **Table Lookup**.

- **3.** Click the **Upload** icon in the left panel.
- **4.** Navigate to the location of your .TSV file and click **Open**. The table data from your file is automatically populated.

**Note**: If you have defined multiple columns of custom values to map to the IP addresses, then multiple tables of IP address key/value pairs are created. Each cell in row 1 (with the exception of A1) defines a new table name.

**5.** Click **Save**.

## <span id="page-51-1"></span>Configure the System Data Source

### **To configure the system data source:**

- **1.** Go to **Configuration** > **Data Integration** > **Data Sources**.
- **2.** Select the **System** data source.
- **3.** In the System Data Flow panel, click **Field Mapping**.
- **4.** In the Input field, expand the System field.

The REQUESTOR\_IP input field displays.

- **5.** Select the REQUESTOR\_IP input field and drag and drop it to the Output field panel.
- **6.** In the Add Output Field dialog box, do the following:
- To do a table lookup for a text string (as in our example of "XYZ Corporation"):
	- **—** —In the Output field name, replace the REQUESTOR\_IP field with a meaningful name for your custom text. In our example, it is "PatronName."
	- **—** —Select **Table Lookup**, select the table name in the dropdown box, and mark the **Lookup by input field reference** option ([Figure 63 on page 120](#page-51-3)).

### <span id="page-51-3"></span>**Figure 63 Add Output Field with Table Lookup by Input Field Reference**

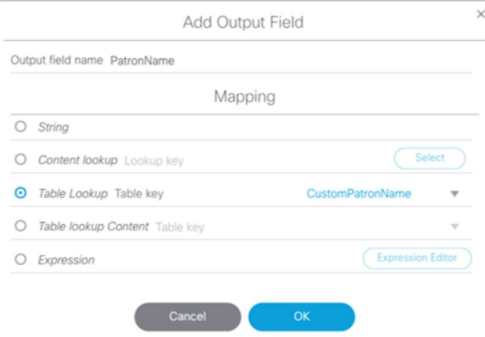

■ To do a table lookup for an image in the content library:

Select **Table Lookup Content** and mark the **Lookup by input field reference** option.

**7.** (Optional) Repeat Step 5 and Step 6 for every table of key/value pairs that you need to map.

This means that for every custom area you have designed in your welcome message, you should have a corresponding REQUESTOR\_IP output field.

- **8.** Click **OK**.
- **9.** Click **Save**.

## <span id="page-51-0"></span>Enable the System Data Source

For more information about enabling the System data source, see [Enable the Data Source, page 98](#page-29-1).

## <span id="page-51-2"></span>Create the Message Widget

From **Library**, click **Widgets** and create a new widget. For more information, see [Creating New Widgets, page 84.](#page-15-1)

## <span id="page-52-0"></span>Configure the Background Graphic Component for the Message

For our example, you need to add a graphic component to the widget canvas and configure the filename of your background image that has been uploaded to the content library. For more information, see [Working with Images,](#page-16-0)  [page 85.](#page-16-0)

## <span id="page-52-1"></span>Configure the Custom Text Component for the Message

Our example defines a custom text string for patron names, so you need to configure a text component in your message for the text string in the table data and configure attributes for it ([Figure 64 on page 121](#page-52-3)).

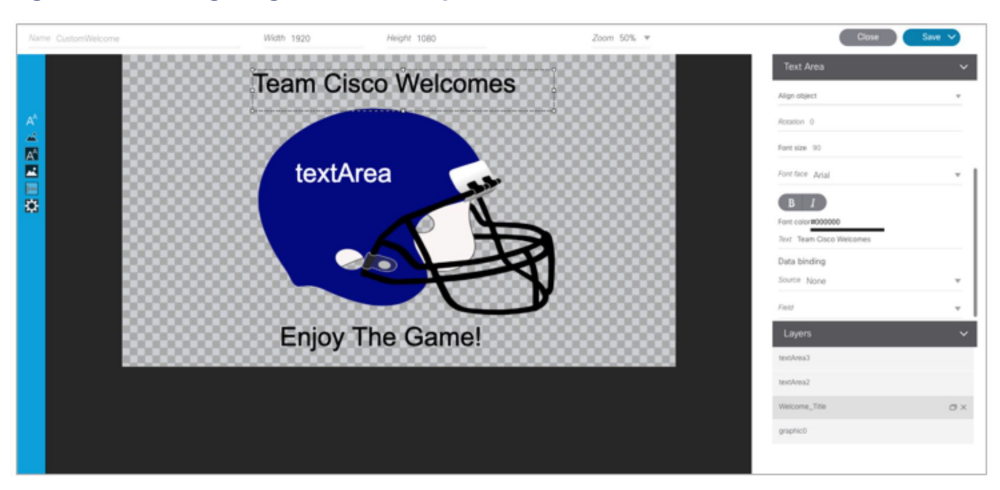

## <span id="page-52-3"></span>**Figure 64 Configuring the Text Component**

## <span id="page-52-2"></span>Bind the System Data Source to the Text Component

Once you add the text component to the widget, in addition to configuring the attributes for the text string display, you need to bind the component to the System data source. [Figure 65 on page 121](#page-52-4) shows binding of the System data source and selection of the PatronName data field from our example.

<span id="page-52-4"></span>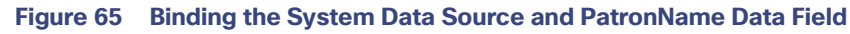

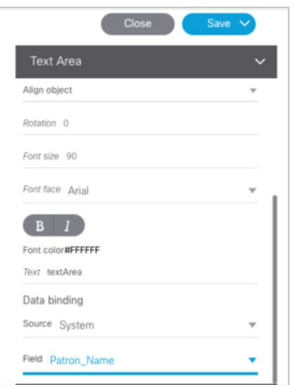

When you bind the system data source, the system is able to read the IP address of the media players and using your Table Lookup configuration, reference the table data that corresponds to that IP address for this component.

What to Do Next

## <span id="page-53-0"></span>Add the Data Pull Component and Bind the System Data Source

After you have completed designing your widget, you must add the Data Pull component and bind it to the System data source as shown in [Figure 66 on page 122](#page-53-3). All System data source fields are automatically selected.

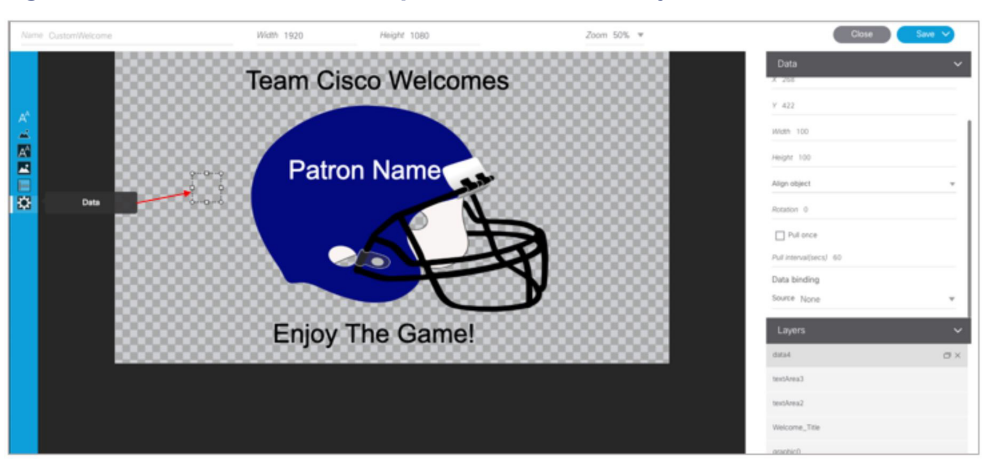

#### <span id="page-53-3"></span>**Figure 66 Add the Data Pull Component and Bind the System Data Source**

**Note**: While the system is loading data, or waiting for calls from the IP addresses of the media players that you specified, you might see the "\_WAITING\_FOR\_DATA" message.

## <span id="page-53-1"></span>Save the Widget

When all of your component additions are complete, save the widget.

## What to Do Next

## **To publish a widget for display:**

**1.** Create a playlist from **Library > Widget** for the widget that you created ([Figure 67 on page 122](#page-53-2)). Widgets are categorized in the "By Type" folder under the "widget" type.

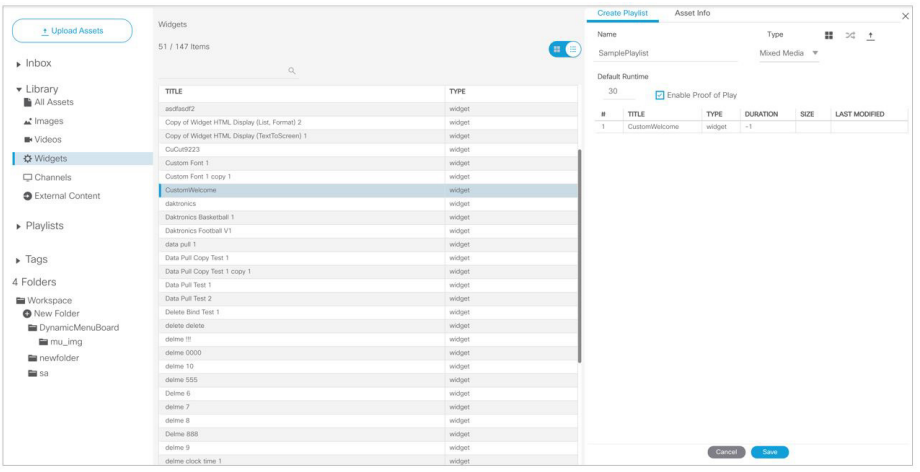

### <span id="page-53-2"></span>**Figure 67 Designing the Layout of Widget Content**

**2.** Create an event script to run the playlist.

What to Do Next

**3.** Schedule the script to display the content on a TV.

What to Do Next